**NCDOT Project 2012-05 FHWA/NC/2012-05 June 2013**

# *NCLOS Program 2010 Update*

*Daniel J. Findley, et al. ITRE North Carolina State University*

**North Carolina Department of Transportation Research Project No. 2012-05**

# **NCLOS Program 2010 Update**

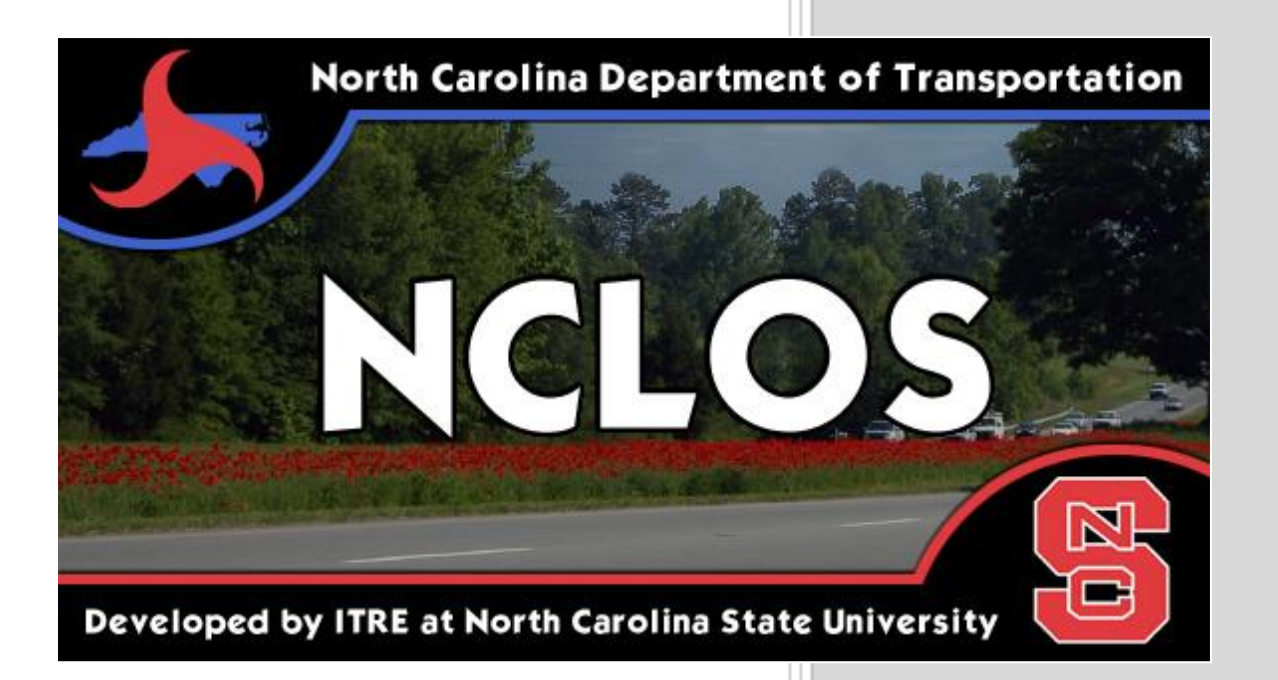

**Institute for Transportation Research and Education (ITRE)**

**Daniel J. Findley, Ph.D., P.E. Jeffrey C. Chang, E.I. Christopher L. Vaughan, P.E. Bastian J. Schroeder, Ph.D., P.E. Robert S. Foyle, P.E.**

**Draft Final Report**

**June 21, 2013**

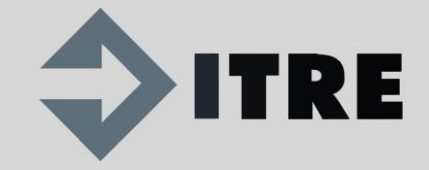

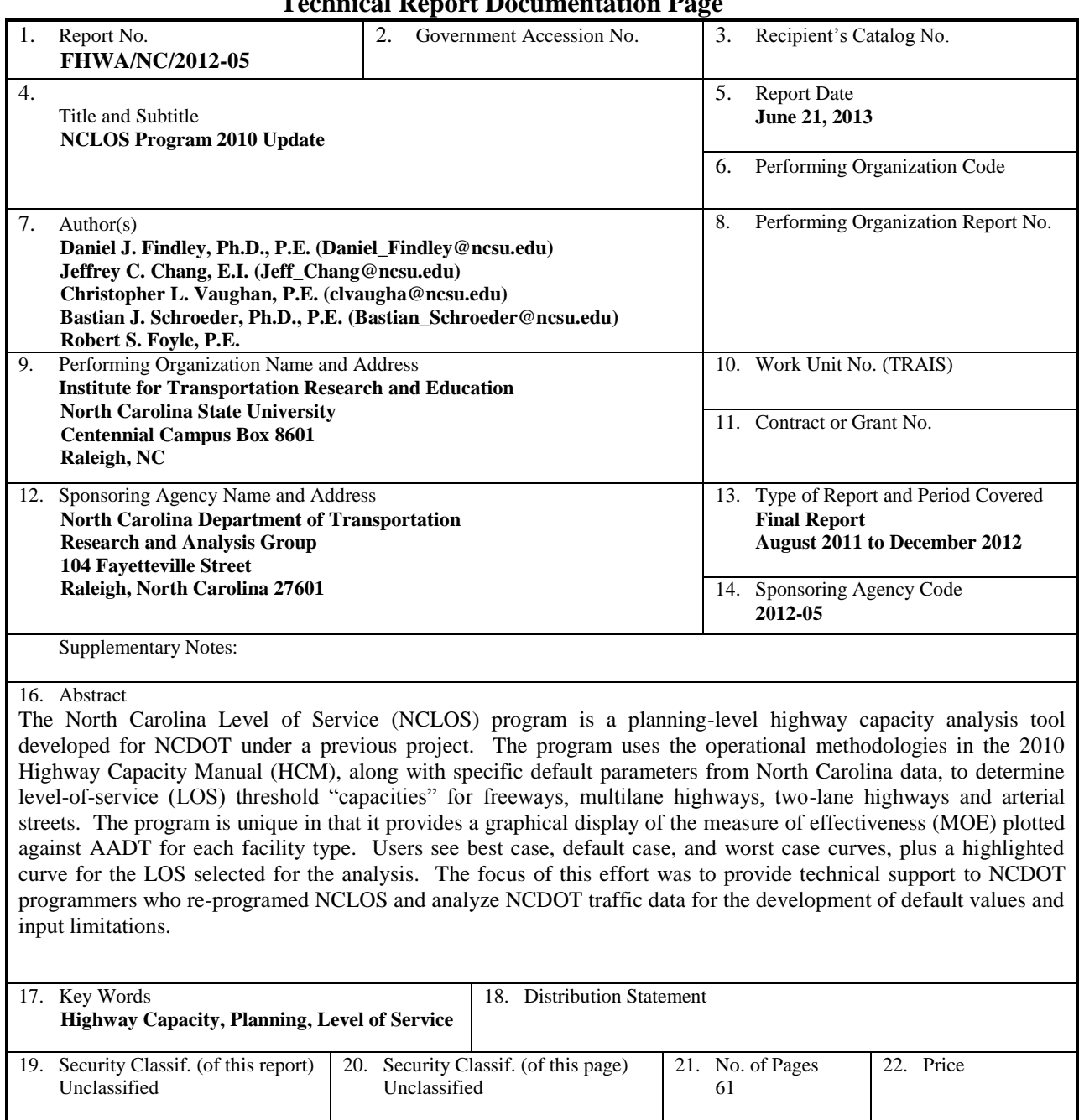

### **Technical Report Documentation Page**

**Form DOT F 1700.7** (8-72) **Reproduction of completed page authorized** 

#### <span id="page-6-0"></span>**Disclaimer**

The contents of this report reflect the views of the authors and not necessarily the views of the Institute for Transportation Research and Education or North Carolina State University. The authors are responsible for the facts and the accuracy of the data presented herein. The contents do not necessarily reflect the official views or policies of the North Carolina Department of Transportation or the Federal Highway Administration at the time of publication. This report does not constitute a standard, specification, or regulation.

#### <span id="page-8-0"></span>**Acknowledgements**

The research team appreciates the North Carolina Department of Transportation for the support and funding of this project. We extend our thanks to the project Steering and Implementation Committee members:

David Wasserman, P.E. (Chair) David M. Alford, P.E. Mark R. Eatman Ed Johnson, P.E. David P. Keilson, P.E. Tae-Gyu Kim, Ph.D. Derrick Lewis, P.E. Hong Qi Lu Kent L. Taylor, P.E. Ernest Morrison, P.E.

The research team would like to particularly recognize the extensive efforts of David Alford who lead the update of the software. Special thanks also goes to Kent Taylor for input and guidance on analyzing traffic count information for use in determining default factors for the software program.

#### <span id="page-10-0"></span>**Executive Summary**

The North Carolina Level of Service (NCLOS) program is a planning-level highway capacity analysis tool developed for NCDOT under a previous project completed in 2006. The program uses the operational methodologies in the 2010 Highway Capacity Manual (HCM), along with specific default parameters from North Carolina data, to determine level-of-service (LOS) threshold "capacities" for freeways, multilane highways, two-lane highways and arterial streets. The program is unique in that it provides a graphical display of the measure of effectiveness (MOE) plotted against AADT for each facility type. Users see best case, default case, and worst case curves, plus a highlighted curve for the LOS of the subject facility being analyzed.

The NCLOS program is being used extensively in planning applications within NCDOT. Output capacities are used in travel demand forecasting models and in developing Comprehensive Transportation Plans (CTPs). Output values can also be used in the statewide travel demand model now under development. Currently the tool is also used to provide data for the Performance Metrics Dashboard and is used as a scoring component in the Strategic Prioritization Process and Urban Loop Prioritization Process. In early 2011, the 2010 HCM was available for transportation facility analyses. There are significant and important improvements for many of the methodologies in the new HCM based on the most recent national research in recent years. As with previous editions of the manual, the new 2010 HCM will become the standard for determining capacity of most highway facilities. It was critical for NCLOS to be re-programmed to incorporate these new methodologies and other enhancements to remain current with the state-ofpractice. Additionally, there was a need to update default values for key inputs that reflect current traffic data across the state of North Carolina.

The focus of this effort was to provide technical support to NCDOT programmers who re-programed NCLOS and analyze NCDOT traffic data for the development of default values and input limitations.

#### <span id="page-12-0"></span>**Table of Contents**

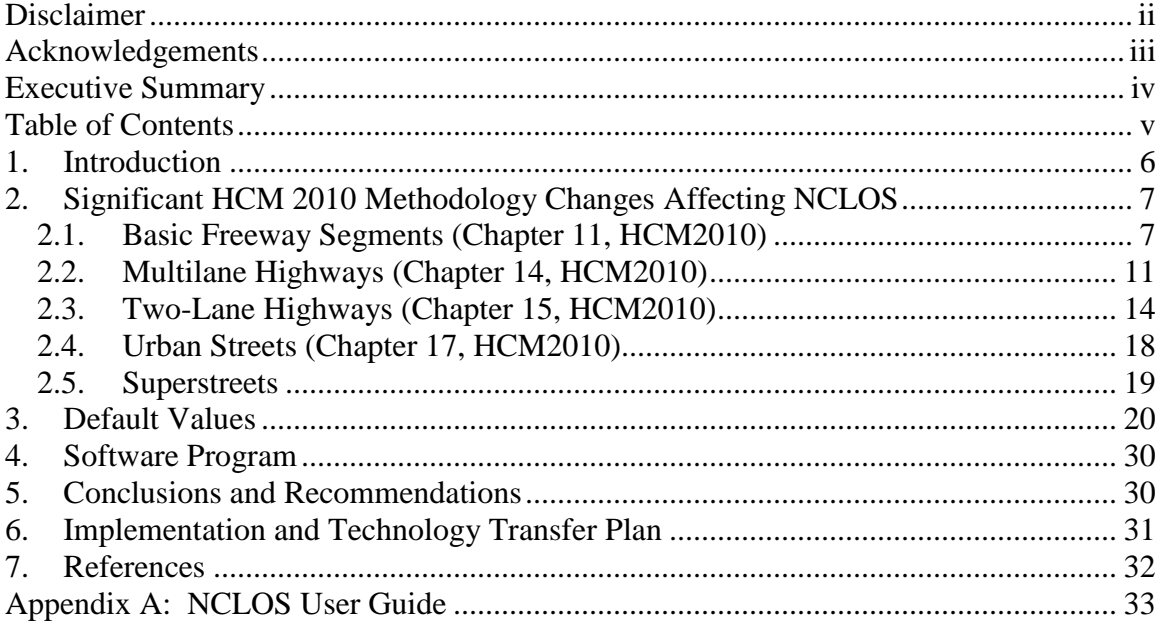

#### <span id="page-14-0"></span>**1. Introduction**

The North Carolina Level of Service (NCLOS) software program is a planning-level highway capacity analysis tool developed for NCDOT under a previous project. The original program uses the operational analysis methodologies and service volume applications in the 2000 Highway Capacity Manual (HCM), along with specific default parameters from North Carolina data, to determine level-of-service (LOS) threshold "capacities" for freeways, multilane highways, two-lane highways, arterial streets and superstreet segments. The program is unique in that it provides a graphical display of the measure of effectiveness (MOE) plotted against annual average daily traffic (AADT) for each facility type. The program outputs best case, default case, and worst case curves for a particular segment category. It also provides a user-defined curve for the particular facility segment being analyzed. The user-defined curve shifts relative to the default case depending on the variations the user makes to input values. The modified curve should remain between the best case and worst case curves, unless the user has documentation to deviate beyond these boundary conditions.

The NCLOS program is being used extensively in planning applications within NCDOT. Output capacities are used in travel demand forecasting models and in developing Comprehensive Transportation Plans (CTPs). Output values can also be used in the statewide travel demand model now under development. Currently the tool is also used to provide data for the Performance Metrics Dashboard and is used as a scoring component in the Strategic Prioritization Process and Urban Loop Prioritization Process.

The Transportation Planning Branch is responsible for working with outside planning agencies in providing engineering and planning assistance for the current, proposed, and potential highway network in North Carolina. This branch is charged with identifying future highway needs through the transportation planning process. This process requires the use of modeling and forecasting techniques to determine potential needs and improvements in the transportation system. Accurate travel demand modeling requires appropriate values for roadway capacities and service volumes at various levels of service (LOS).

Tools such as the Highway Capacity Manual (HCM) are very valuable for performing detailed analyses of facilities and corridors given a series of input data. However, the paucity of information typically available at the planning stages, coupled with the relative complexity of the HCM product, make direct use of the HCM impractical or inefficient for forecasting applications. The HCM is primarily designed for operational analyses; it is not particularly well suited to the reverse process of determining acceptable roadway demands for various maximum service volumes or capacities at LOS thresholds.

In early 2011, the 2010 HCM was available for transportation facility analyses. There are significant and important improvements for many of the methodologies in the new HCM based on the most recent national research. As with previous editions of the manual, the new 2010 HCM will become the standard for determining capacity of most highway facilities. It was critical for NCLOS to be re-programmed to incorporate these new methodologies and other enhancements to remain current with the state-of-practice. National Cooperative Highway Research Program (NCHRP) Report 599 looked at national default values appropriate for the methodologies in the HCM across all states. These values were reviewed and checked against values appropriate for North Carolina drivers and regional patterns for various highway facilities.

There were two major components to the project. The first one was providing technical support to the programmers on the specific methodologies, or changes to existing methodologies, in the 2010 HCM. The second component involved updating the default values used within NCLOS.

#### <span id="page-15-0"></span>**2. Significant HCM 2010 Methodology Changes Affecting NCLOS**

The 2010 Highway Capacity Manual (HCM 2010) was officially released in Spring 2011 and includes many adjustments and revisions in analysis procedures for highway facilities. It also includes several new facility types, enhanced capabilities and quality of service measures for various facility types, of which are described in the following sections.

#### <span id="page-15-1"></span>**2.1. Basic Freeway Segments (Chapter 11, HCM2010)**

In Chapter 11 of the HCM 2010, changes to the speed-flow curves and free-flow speed algorithm affect the analysis of the operational methodology. [Exhibit 1](#page-16-0) shows the new speed-flow curves. Each of the curves has a unique equation for its shape [\(Exhibit 2\)](#page-16-1). The shape of each curve includes a straight portion and a curved portion. [Exhibit 2](#page-16-1) includes the breakpoint flow rate where the curve changes from the straight portion to the curved portion. The footnote also includes the maximum flow rate (i.e., capacity) for each curve. The calculation of flow rate (density times speed) is used to determine the volume at the upper and lower density bounds for each LOS. The density bounds [\(Exhibit 3\)](#page-16-2) remain unchanged from the 2000 HCM.

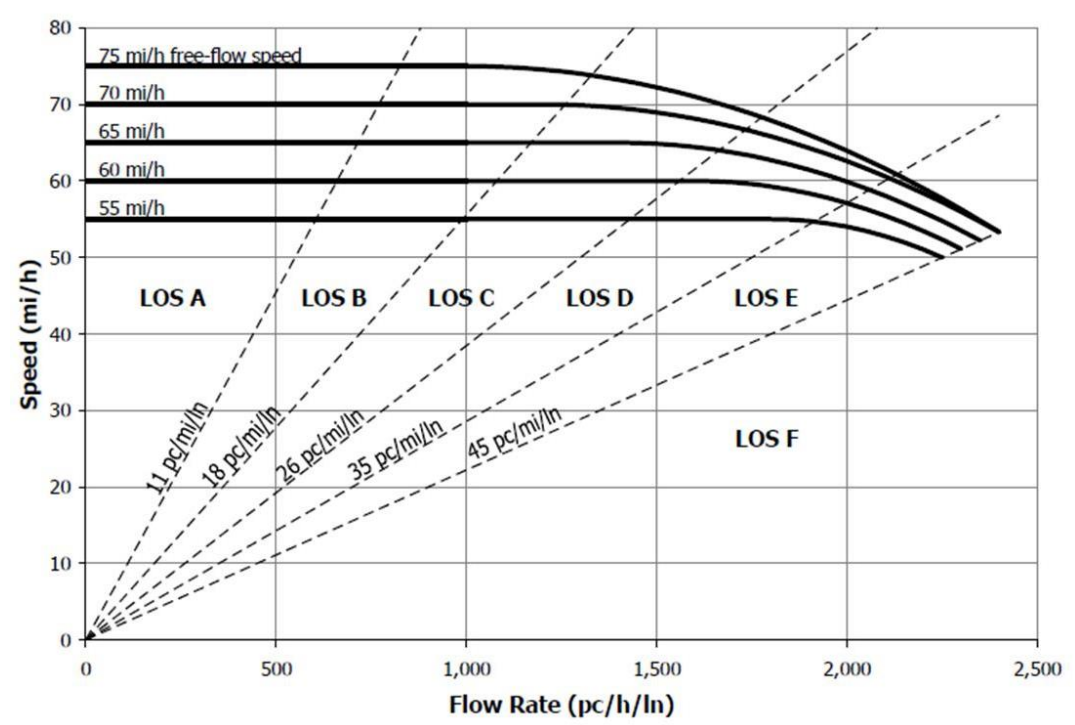

**Exhibit 1. Freeway Speed-Flow Curves (Exhibit 11-6 in HCM2010)**

<span id="page-16-0"></span>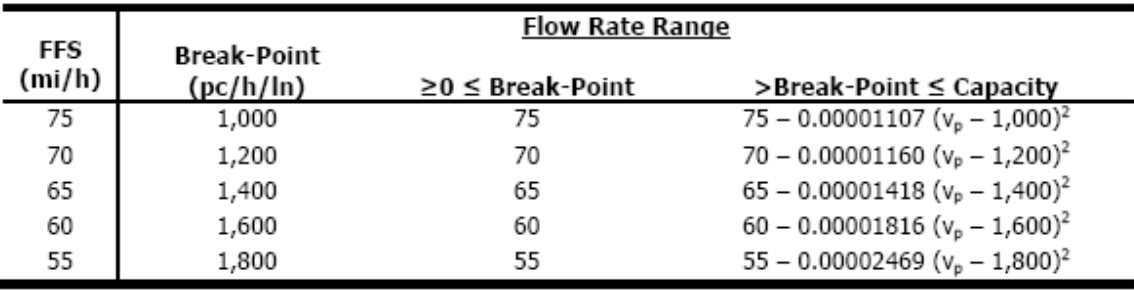

Notes: FFS = free-flow speed,  $v_p$  = demand flow rate (pc/h/ln) under equivalent base conditions.

<span id="page-16-1"></span>Maximum flow rate for the equations is capacity: 2,400 pc/h/ln for 70- and 75-mph FFS; 2,350 pc/h/ln for 65-mph FFS; 2,300 pc/h/ln for 60-mph FFS; and 2,250 pc/h/ln for 55-mph FFS.

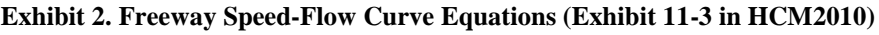

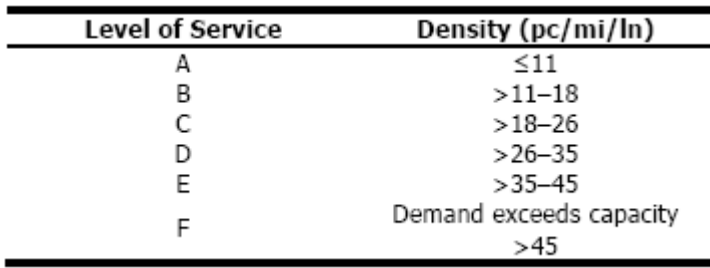

<span id="page-16-2"></span>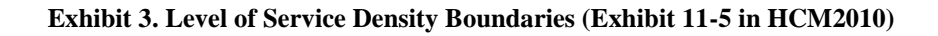

The procedure now recommends using the closest 5-mph curve to the FFS for analysis of the segment. This eliminates the need for interpolating between any of the pre-defined 5 mph curves. However, the NCLOS program utilizes interpolation to avoid a step function result where one additional vehicle can significantly change the analysis results. The HCM 2010 guidelines are shown below:

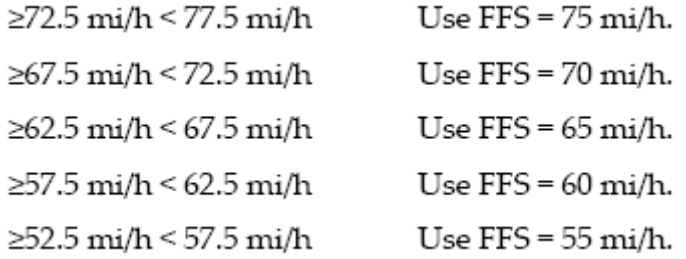

In the HCM 2010, there is also a new equation for estimating free flow speed, with revised parameters from the 2000 HCM. The equation and subsequent factors are shown below.

$$
FFS = 75.4 - f_{LW} - f_{LC} - 3.22 \text{ TRD}^{0.84}
$$

where

 $FFS$  = free-flow speed of the basic freeway segment (mi/h),

 $f_{LW}$  = adjustment for lane width (mi/h),

 $f_{LC}$  = adjustment for right-side lateral clearance (mi/h), and

 $TRD =$  total ramp density (ramps/mi).

| Average Lane Width (ft) | Reduction in FFS, $f_{\mu\nu}$ (mi/h) |
|-------------------------|---------------------------------------|
| >12                     | 0.0                                   |
| $\geq$ 11-12            | 1.9                                   |
| $>10-11$                | 6.6                                   |

**Exhibit 4. Adjustment for Lane Width (** $f_{LW}$ **, HCM2010 Exhibit 11-8):** 

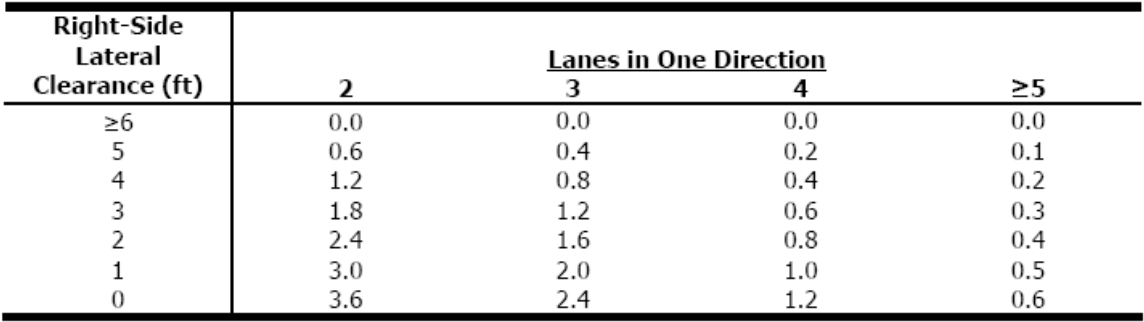

**Exhibit 5. Adjustment for Lateral Clearance (f<sub>LC</sub>, HCM 2010 Exhibit 11-9):** 

The adjustment for total ramp density (TRD) is based on the number of on-ramps and off-ramps in one direction that are within 3 miles upstream and 3-miles downstream from the segment being analyzed. The total number of ramps is divided by 6 miles to get an average ramp density, or ramps per mile. The TRD value is then used in the FFS equation shown above.

The overall methodology is shown in the following flow chart:

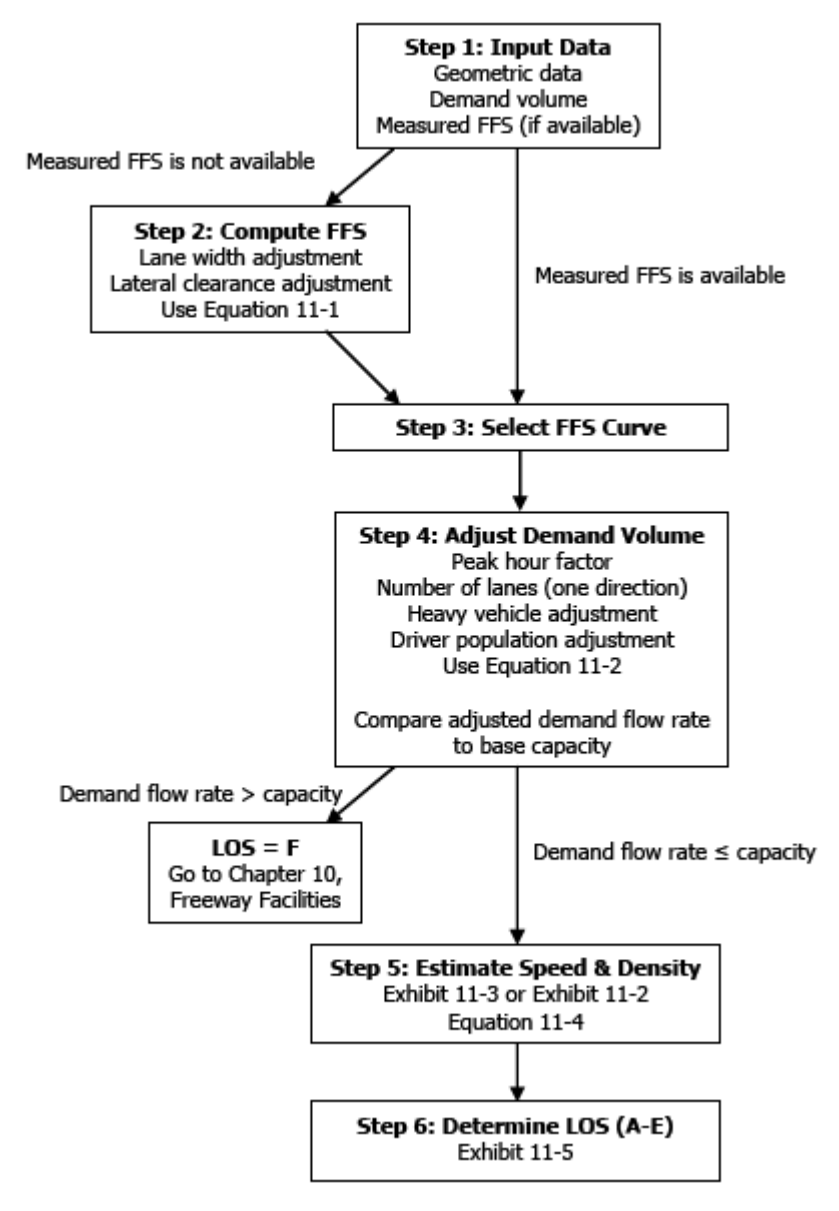

**Exhibit 6. Freeway Operational Analysis Flow Chart (Exhibit 11-7 in HCM2010)**

Note that in step 4, the following equation is used to adjust demand volume:

$$
v_p = \frac{V}{PHF \times N \times f_{HV} \times f_p}
$$

where

- $v_r$  = demand flow rate under equivalent base conditions (pc/h/ln),
- $V =$  demand volume under prevailing conditions (veh/h),

 $PHF =$  peak hour factor;

- $f_{HV}$  = adjustment factor for the presence of heavy vehicles in the traffic stream, and
	- $f_p$  = adjustment factor for unfamiliar driver populations.

This equation remains unchanged in the HCM 2010, and all factors and associated adjustments for  $E_T$  and  $E_R$  that are used in  $f_{HV}$  remain unchanged as well.

#### <span id="page-19-0"></span>**2.2. Multilane Highways (Chapter 14, HCM2010)**

There are two changes in the operational methodology affecting the analysis of multilane highways: new speed-flow curves and rounding to the nearest 5-mph for free-flow speed and using one of the predefined speed-flow curves, instead of interpolating.

Like basic freeway segments, new speed-flow curves were created for multilane highways. They are very close to the previous curves and are shown below [\(Exhibit 7\)](#page-20-0), along with their equations [\(Exhibit 8\)](#page-20-1).

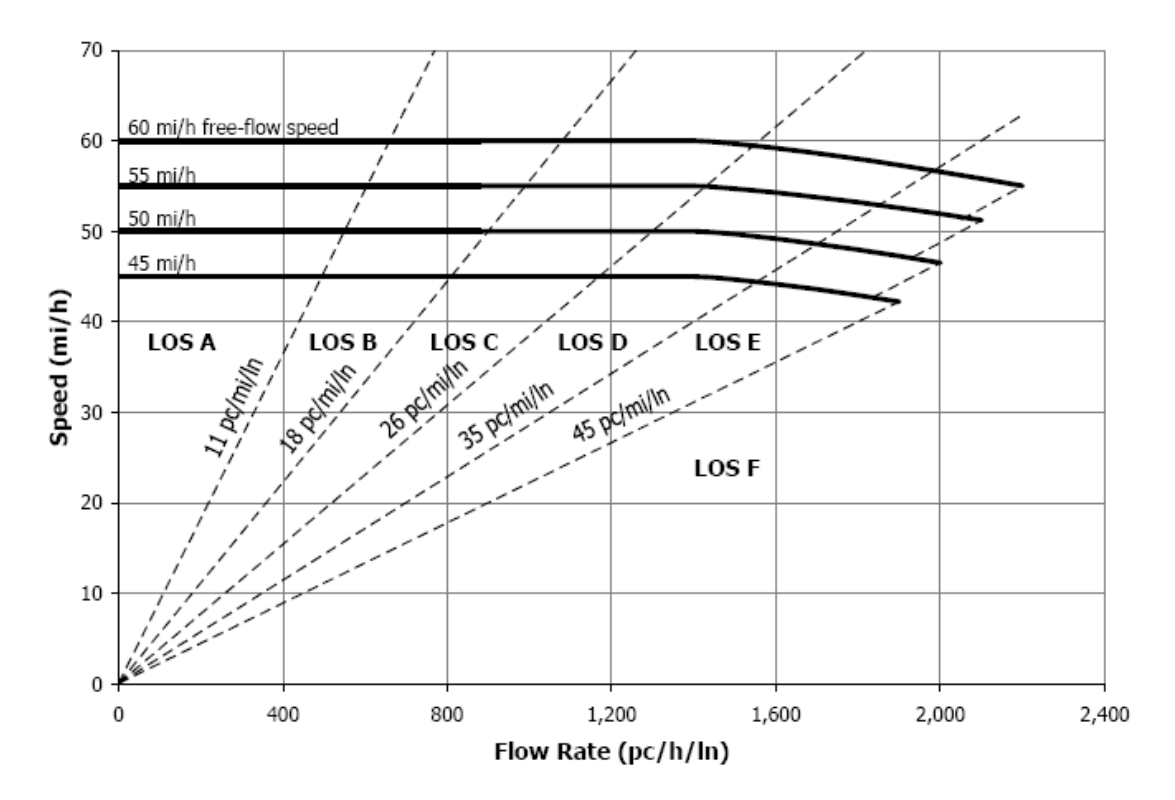

**Exhibit 7. Multilane Highway Speed-Flow Curves (Exhibit 14-5 in HCM2010)**

<span id="page-20-0"></span>

| FFS<br>(mi/h) | For $v_p \leq 1,400$ pc/h/ln<br>$S(\text{mi/h})$ | For $v_p > 1,400 \text{ pc/h}$ /ln<br>$S(\text{mi/h})$                         |
|---------------|--------------------------------------------------|--------------------------------------------------------------------------------|
| 60            | 60                                               | $(60 - \left( (5.00)^{*} \left( \frac{v_p - 1400}{800} \right)^{1.31} \right)$ |
| 55            | 55                                               | $55 - (3.78)^{*} \left( \frac{v_p - 1400}{700} \right)^{1.1}$                  |
| 50            | 50                                               | $50 - \left( (3.49)^{*} \left( \frac{v_p - 1400}{600} \right)^{1.34} \right)$  |
| 45            | 45                                               | $45 - (2.78)^{*} \left( \frac{v_p - 1400}{500} \right)^{1.34}$                 |

<span id="page-20-1"></span>**Exhibit 8. Multilane Highway Speed-Flow Curve Equations (Exhibit 14-3 in HCM2010)**

All curves have a straight portion that extends to1,400 pc/h/ln flow rate and then a curved portion that follows the equation in the above table. The capacities for each FFS curve are:

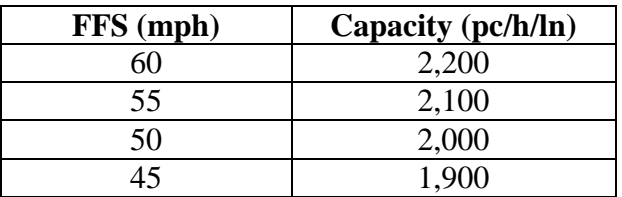

Further, density at capacity changes based on the FFS curve, and these densities are:

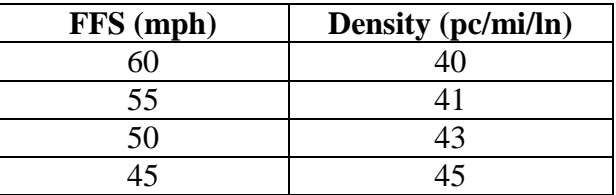

The procedure now recommends using the closest 5-mph curve to the FFS for analysis of the segment. This eliminates the need for interpolating between any of the pre-defined 5 mph curves. However, the NCLOS program utilizes interpolation to avoid a step function result where one additional vehicle can significantly change the analysis results. The HCM2010 guidelines are shown below:

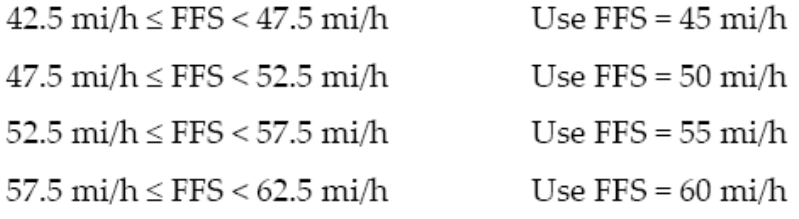

All other aspects of the analysis remain exactly the same as the 2000 HCM. The overall methodology is shown in the following flow chart:

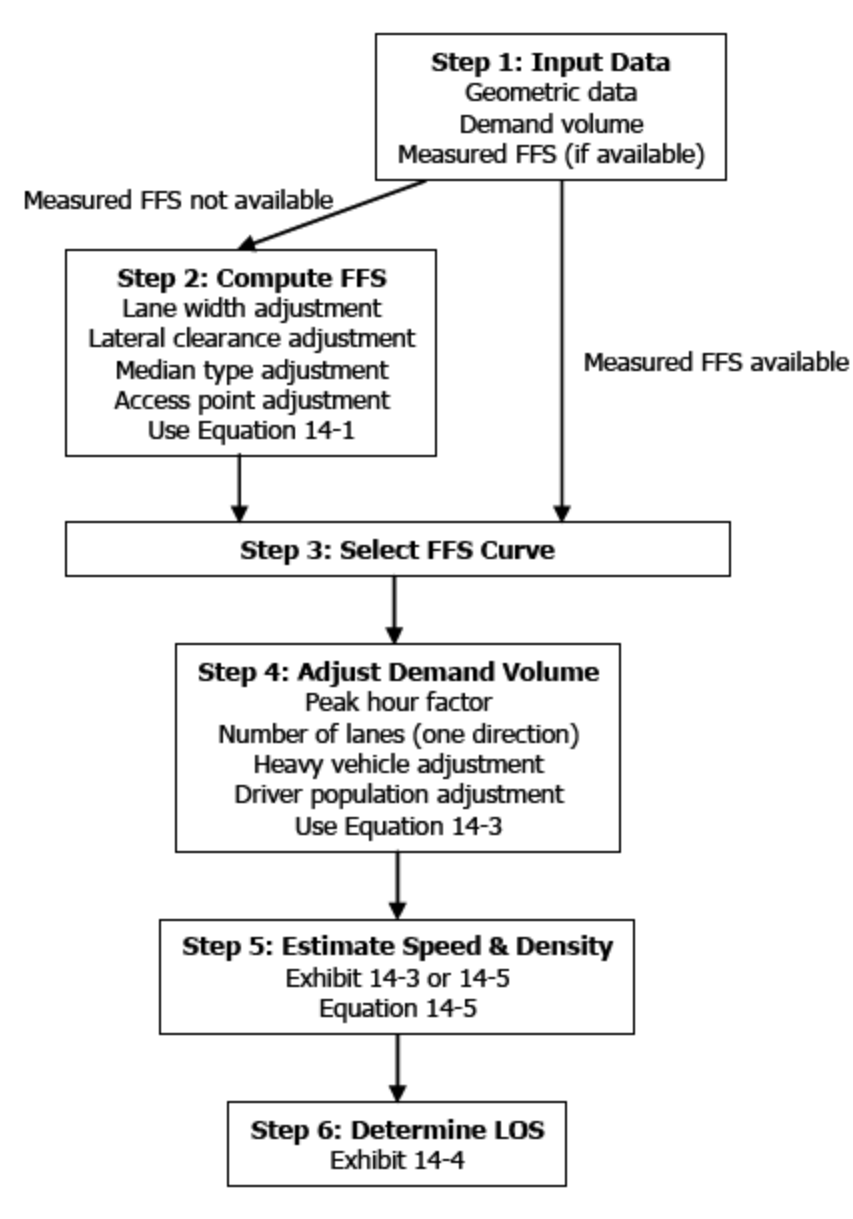

**Exhibit 9. Multilane Operational Analysis Flow Chart (Exhibit 14-7 in HCM2010)**

#### <span id="page-22-0"></span>**2.3. Two-Lane Highways (Chapter 15, HCM2010)**

There are several changes to the operational analysis methodology for two-lane highway segments: the two-way analysis procedure was eliminated, some basic characteristic curves and tables were revised and updated, and a third class of two-lane highway was added, based on a procedure developed by the Florida Department of Transportation. Based on these changes, the following flow chart lays out the analysis steps:

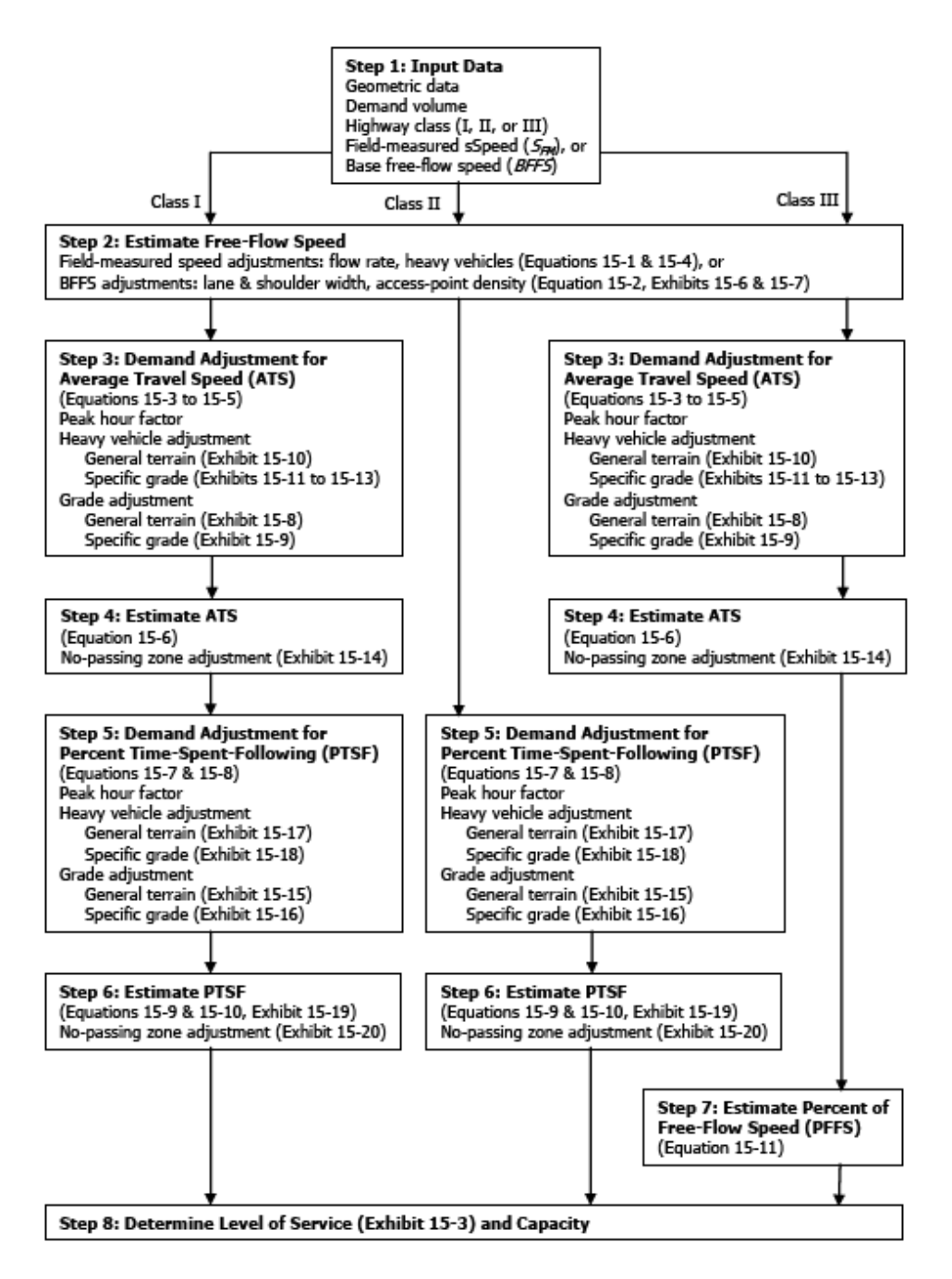

**Exhibit 10. Two-Lane Operational Analysis Flow Chart (Exhibit 15-6 in HCM2010)**

<span id="page-23-0"></span>The 2000 HCM provided procedures for one-way analysis for climbing and passing lanes and two-way analysis for all other segments. The two-way analysis procedure also covered level and rolling terrain analysis, with mountainous terrain analysis covered under the one-way analysis procedure. The inconsistencies between these two procedures led to the elimination of the two-way analysis procedure in the HCM 2010; a single method enabled consistency with directional analysis of other uninterrupted flow facilities.

The one-way capacity of a two-lane highway remains at 1,700 pc/h consistent with the 2000 HCM, while the two-way capacity is limited at a flow of 3,200 pc/h. As shown in the following service volume table, [Exhibit 11,](#page-24-0) AADT capacity values can reach over 30,000 veh/day at LOS E during the peak hour (note assumptions below the table).

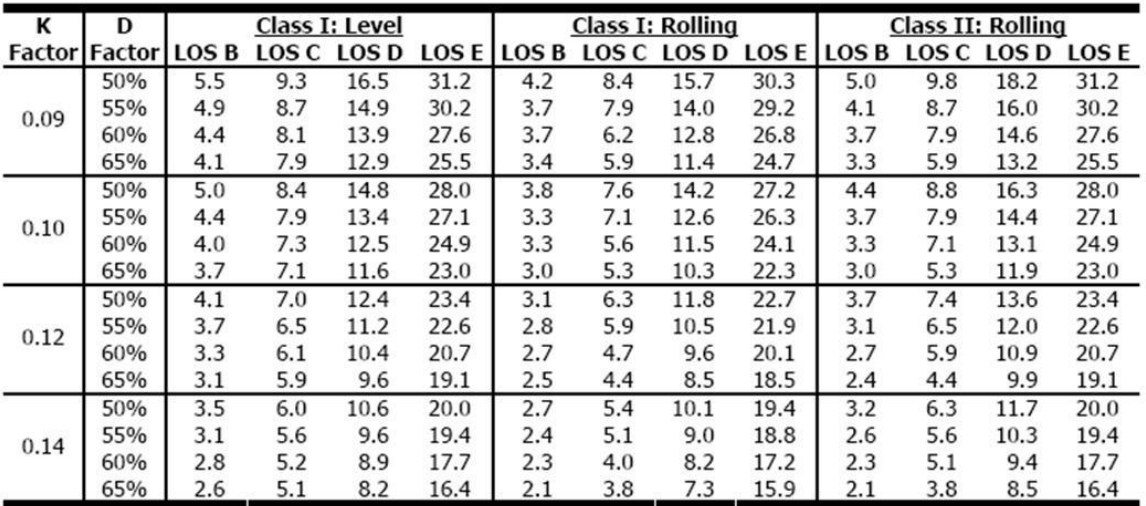

Notes: Volumes are thousands of vehicles per day.

Assumed values for all entries: 10% trucks, PHF = 0.88, 12-ft lanes, 6-ft shoulders, 10 access pt/mi. Assumed values for Class I-Level: BFFS = 65 mi/h, 20% no-passing zones. Assumed values for Class I-Rolling: BFFS = 60 mi/h, 40% no-passing zones. Assumed values for Class II-Rolling: BFFS = 50 mi/h, 60% no-passing zones.

#### **Exhibit 11. Two-lane Highway Service Volume Table (Exhibit 15-30 in HCM2010)**

<span id="page-24-0"></span>However, the HCM 2010 further clarifies these capacity values at LOS E boundary conditions in this way: "Capacity conditions, however, are rarely observed—except in short segments. Because service quality deteriorates at relatively low demand flow rates, most two-lane highways are upgraded before demand approaches capacity (HCM2010 Page 15-5)." Therefore, there is justification not to use LOS E volumes in analysis based on severe deterioration of quality of flow at these volumes. A lower threshold (perhaps LOS D) may provide a better match of volumes when making decisions to upgrade a two-lane highway to a multilane highway.

The flow chart provided in [Exhibit 10](#page-23-0) shows the analysis steps for directional analysis. Since only the two-way analysis procedure was programmed into NCLOS, the directional analysis procedure is new. However, the overall methodology remains the same between the 2000 HCM and HCM 2010. Those exhibits remaining the same (with the corresponding exhibit number in the 2000 HCM in parentheses) are:

- Exhibit 15-7 (20-5), adjustment for  $f_{LS}$  in Eq. 15-2
- Exhibit 15-8 (20-6), adjustment for  $f_A$  in Eq. 15-2
- Exhibit 15-15 (20-19), adjustment for  $f_{np,ATS}$  in Eq. 15-6

For other exhibits, discontinuities within the analysis procedure in the 2000 HCM were identified by users of the HCM, resulting in modifications of several exhibits in the 2010 HCM. Exhibits that have changed with the HCM 2010 include:

- Exhibit 15-9 (20-7), adjustment for  $f_{G,ATS}$  for general terrain in Eq. 15-3
- Exhibit 15-10 (20-13), adjustment for  $f_{G,ATS}$  for specific upgrades in Eq. 15-3
- Exhibit 15-11 (20-9), adjustment for  $E_T$  and  $E_R$  for general terrain and downgrades in Eq. 15-4
- Exhibit 15-12 (20-15), adjustment for  $E_T$  for specific upgrades in Eq. 15-4
- Exhibit 15-13 (20-17), adjustment for  $E_R$  for specific upgrades in Eq. 15-4
- Exhibit 15-14 (20-18), adjustment for  $E_{TC}$  for downgrades at crawl speed in Eq. 15-5
- Exhibit 15-16 (20-8), adjustment for  $f_{G,PTSF}$  for general terrain in Eq. 15-7
- Exhibit 15-17 (20-14), adjustment for  $f_{G,PTSF}$  for specific upgrades in Eq. 15-7
- Exhibit 15-18 (20-10), adjustment for  $E_T$  and  $E_R$  for general terrain in Eq. 15-8
- Exhibit 15-19 (20-16), adjustment for  $E_T$  and  $E_R$  for specific upgrades in Eq. 15-8
- Exhibit 15-20 (20-21), coefficients for BPTSF in Eq. 15-10
- Exhibit 15-21 (20-20), adjustment for  $f_{np,PTSF}$  in Eq. 15-9

As a more significant change in HCM2010, a new Class III Two-Lane Highway type was developed and is defined as:

"*Highways serving moderately developed areas. They may be portions of Class I or Class II highway that pass through small towns or developed recreational areas. On such segments, local traffic often mixes with through traffic, and the density of unsignalized roadside access points is noticeably higher than in a purely rural area. Class III highways may also be longer segments passing through more spread-out recreational areas, also with increased roadside densities. Such segments are often accompanied by reduced speed limits that reflect the higher activity level.*"

The directional methodology is all that is needed to quantify the LOS for Class III highways. The MOE (measure of effectiveness) is based on the percentage of FFS (shown below) that is provided from the ATS analysis. The LOS thresholds for all three classes are provided below in [Exhibit 12.](#page-25-0) The threshold values for Class I and Class II two-lane highways have stayed the same as the 2000 HCM.

$$
PFFS = \frac{ATS_d}{FFS}
$$

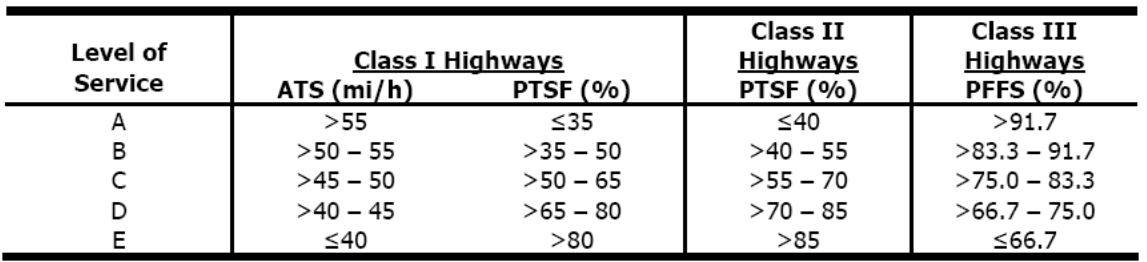

<span id="page-25-0"></span>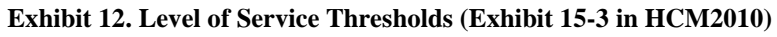

#### <span id="page-26-0"></span>**2.4. Urban Streets (Chapter 17, HCM2010)**

There have been some major changes with urban streets (also called arterial streets). These changes include the following:

- Elimination of the four classes of arterials (I, II, III, and IV);
- Street segments can make up an urban street *facility,* which is separately analyzed in HCM2010 Chapter 16, and which is not included in the scope of NCLOS (segment-level only, consistent with freeways);
- Individual segments can have a signal, roundabout, or all-way stop-controlled (AWSC) intersection at a segment begin/end point (except no roundabout or AWSC intersection at two or more consecutive begin/end points for segments along a facility);
- Segments can include unsignalized intersection points within the segment;
- The basic signal has an actuated controller, which means effective green time varies per cycle unless all cycles are operating at capacity; and
- A new MOE is included as output. The *stop rate* describes the number of stops per 15-minute analysis period.

The new procedure for operational analysis uses the new signalized intersection methodology in Chapter 18. It is very complex and can only be performed through iterative computer calculations, including a complicated *incremental queue accumulation*, method used to estimate the uniform delay at a signal. The new intersection method was found to be too complex for direct implementation within a planning application like NCLOS, and further would have required very detailed signal timing parameters that are not available in a planning-level application. Consequently, the research team suggested using the Quick Estimation Method for Urban Street Segments found in HCM 2010 Chapter 30, Section 4. This methodology provides a more appropriate level of calculation for planning applications.

The quick estimation method is presented in the flow chart in [Exhibit 13.](#page-27-1) The rounded rectangles represent calculation steps and the parallelograms represent inputs needed. Some inputs can be calculated or estimated, and others left as defaults. Further, some calculations rely on equations presented in Chapter 17 on Urban Street Segments. The flow chart also shows the stop rate being provided as an additional output MOE. This is an important measure when evaluating coordination along a corridor (urban street facility), but is not used in the LOS estimation. The LOS metric for Urban Street is based on a measure known as *percent free flow speed*, which is calculated by the ratio of average travel speed to the free flow speed on the facility.

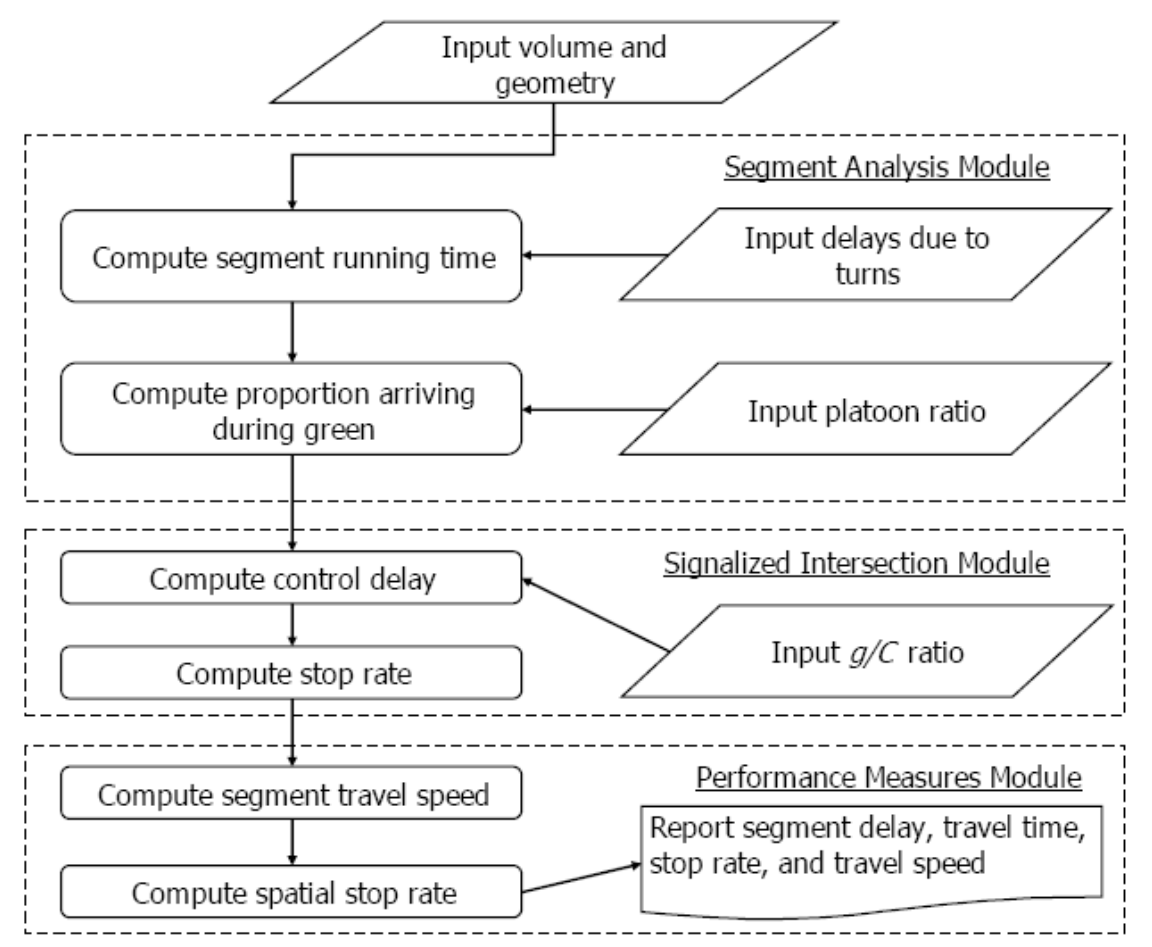

**Exhibit 13. Quick Estimation Methodology (Exhibit 30-7 in HCM2010)**

<span id="page-27-1"></span>A more detailed description of the quick estimation method is available in Chapter 30 of the 2010 HCM. In NCLOS, the method has been adopted and used to estimate the average travel speed on the urban street segment, which then determines LOS. That implementation required the use of several default values, which are discussed in more detail below.

#### <span id="page-27-0"></span>**2.5. Superstreets**

Superstreets are a type of arterial street treatment that sees increasing use in North Carolina, but which is not included in the Highway Capacity Manual. The format of outputs and inputs was modified consistent with the general software update of NCLOS. Default values were estimated consistent with the new guidance on urban street segments, which are described below.

#### <span id="page-28-0"></span>**3. Default Values**

The determination of appropriate default values was an important part of this research project. The data used for default value development were based on North Carolina traffic volume data, recommendations from NCHRP Report 599, previous NCLOS default values, and professional judgment if needed.

A significant effort was required to analyze the North Carolina traffic volume data. The data was collected by NCDOT beginning in 1988 and includes information up until 2011. Detailed data from Automated Traffic Recorder (ATR) stations were obtained from the NCDOT Traffic Survey Unit in the form of a large database. The first step of the process was to geocode 7,863 traffic volume data points. Of the 7,863 points, 867 were automatically geocoded and 6,996 required manual geocoding. Another effort required the classification of roadways in terms of their functional classification and area type (urban, suburban, or rural). The following information details the classification system.

#### Arterials (Selection by Facility Type (#1) and Speed Limit)

Facility is within an MPO or Smoothed Urbanized Area Boundary

- Urban = Roadway has speed limit of  $35$ mph or less
- Suburban = Roadway has speed limit of 36mph or greater
- Rural  $=$  No roadways exist in this category

#### Two-Lane Highways (Selection by Number of Lanes)

Facility is outside an MPO or Smoothed Urbanized Area Boundary

- Urban = No roadways exist in this category (roadway classified as Arterial)
- Suburban = No roadways exist in this category (roadway classified as Arterial)
- Rural = All Two-Lane Highways
	- $\circ$  Class I = Primary Routes (RouteID: RID = prefix of 1, 2, and 3)
	- $\circ$  Class II = SR Routes (RouteID: RID = prefix of 4)
	- $\circ$  Class III = No roadways exist in this category (roadway classified as Arterial)

Multilane Highways (Selection by Facility Type (#3 and #4) and Area Type)

- Urban = Roadway is within a MPO and a Smoothed Urbanized Area Boundary
- Suburban = Roadway is within a MPO, but outside Smoothed Urbanized Area Boundary or roadway is within a Smoothed Urbanized Area Boundary, but outside a MPO
- Rural = Roadway is outside a MPO and outside a Smoothed Urbanized Area Boundary

Freeways (Selection by Facility Type (#3 and #4) and Area Type)

- Urban = Roadway is within a MPO and a Smoothed Urbanized Area Boundary
- Suburban = Roadway is within a MPO, but outside Smoothed Urbanized Area Boundary or roadway is within a Smoothed Urbanized Area Boundary, but outside a MPO
- Rural = Roadway is outside a MPO and outside a Smoothed Urbanized Area Boundary

Following the geocoding and categorization process, the available traffic characteristics of hourly K factor [\(Exhibit 14\)](#page-30-0), directional D factor [\(Exhibit 15\)](#page-31-0), peak hour factor (PHF, [Exhibit 16\)](#page-32-0), and truck percentage [\(Exhibit 17\)](#page-33-0) were graphed and analyzed as shown in their respective exhibits. The corresponding tables in each exhibit tabulate statistical values of sample size (N), mean, median, and mode for each roadway type. N represents the number of traffic volume data points available for each roadway classification. Mean is the statistical average, median is the numerical value separating the higher and lower halves of the data, and mode is the value occurring most often. The median values were selected as the default value for each parameter and rounded appropriately, as shown in [Exhibit 18.](#page-34-0) Overall, the values show little variability amongst the roadway type dimensions considered in this evaluation.

In addition to the default values determined for inputs, the maximum capacity outputs calculated from default values have been tabulated. The outputs represent the maximum annual average daily traffic volumes calculated by NCLOS rounded to the nearest hundred. The tables are organized by highway facility, area type, and total number of lanes in both directions.

[Exhibit](#page-36-0) **19** summarizes capacity outputs driven by LOS D performance measures, while [Exhibit](#page-37-0) **20** summarized LOS E calculations.

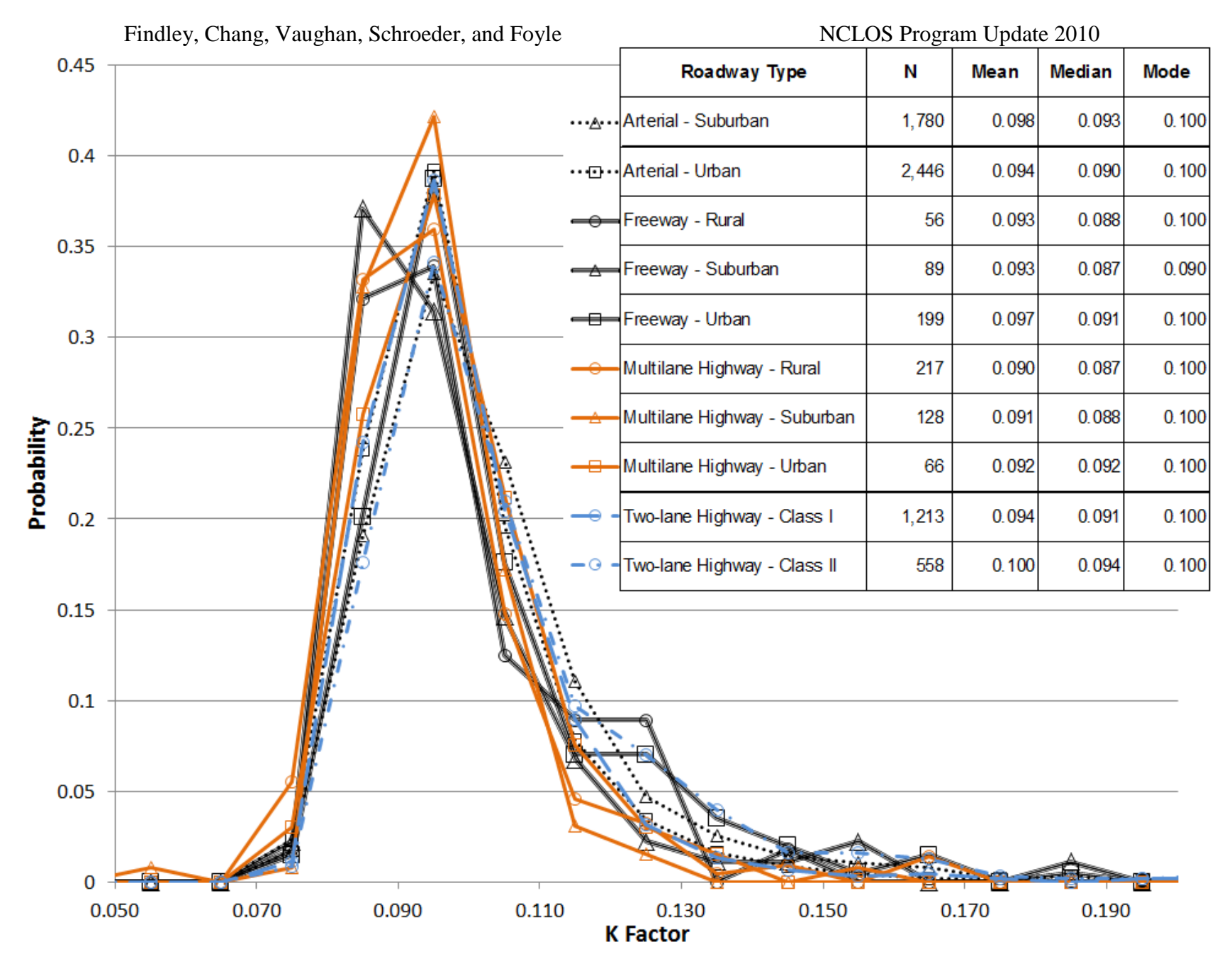

<span id="page-30-0"></span>**Exhibit 14. North Carolina K Factor Data**

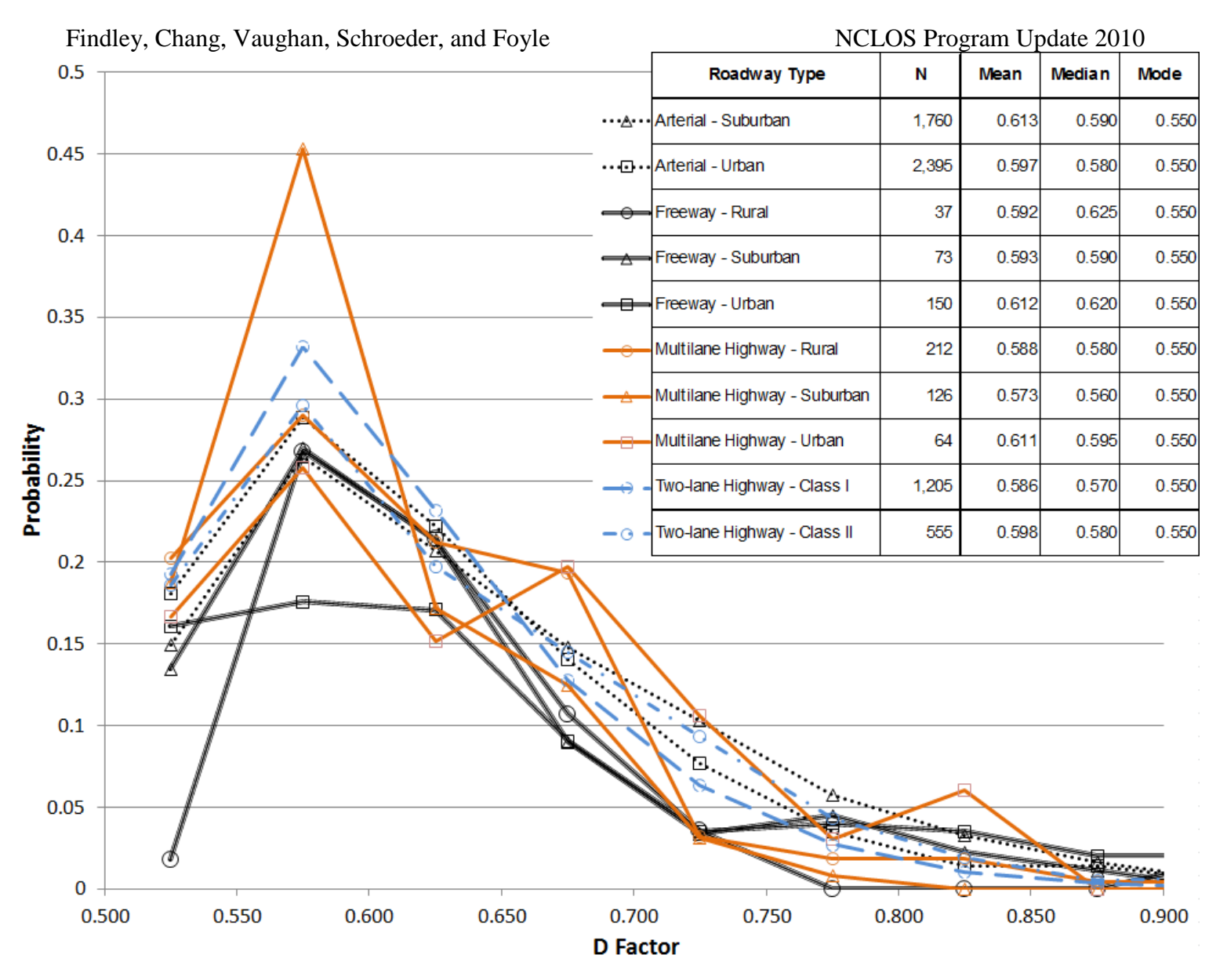

<span id="page-31-0"></span>**Exhibit 15. North Carolina D Factor Data**

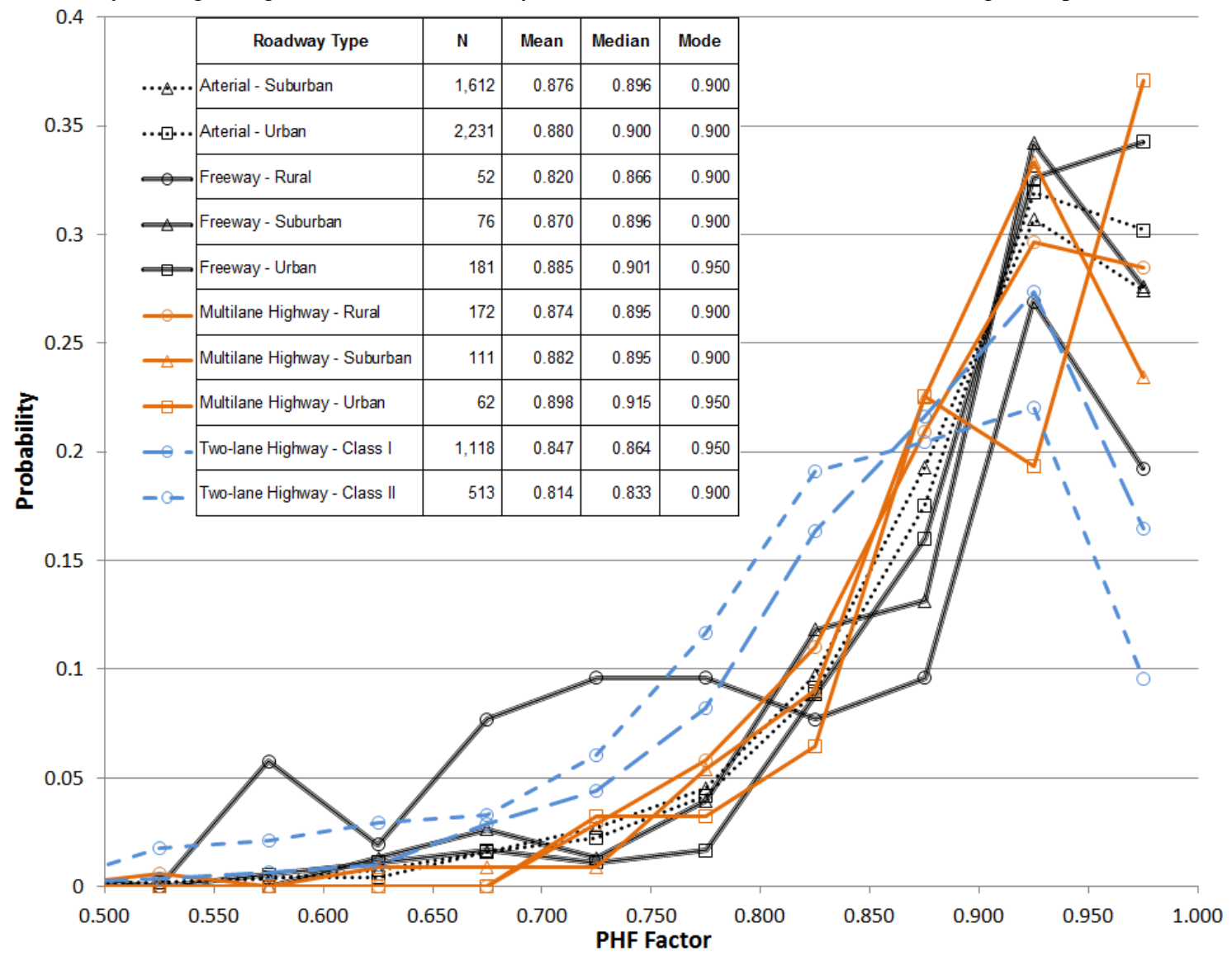

Findley, Chang, Vaughan, Schroeder, and Foyle NCLOS Program Update 2010

<span id="page-32-0"></span>**Exhibit 16. North Carolina PHF Factor Data**

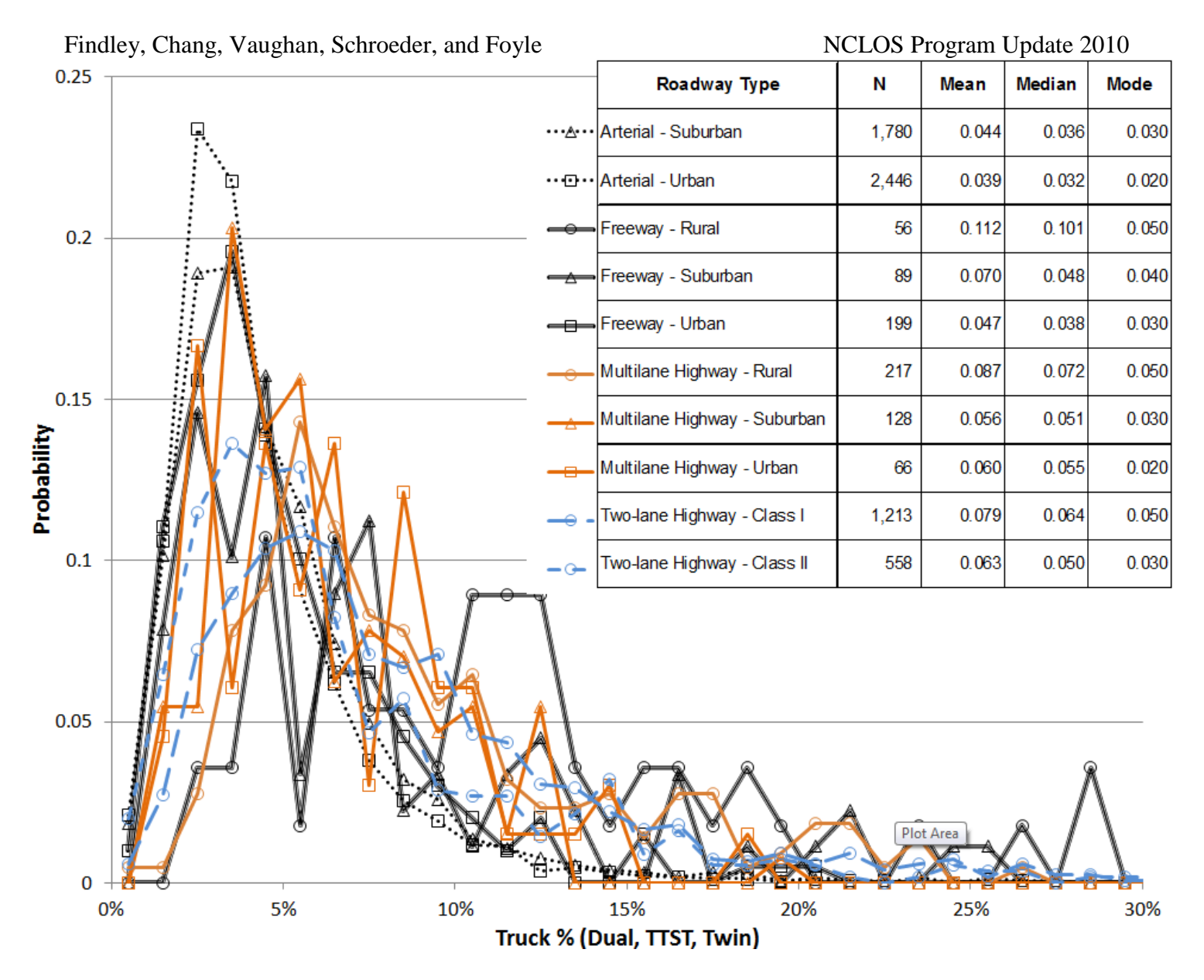

<span id="page-33-0"></span>**Exhibit 17. North Carolina Truck Percentage Data**

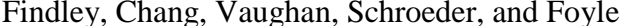

**NCLOS Program Update 2010** 

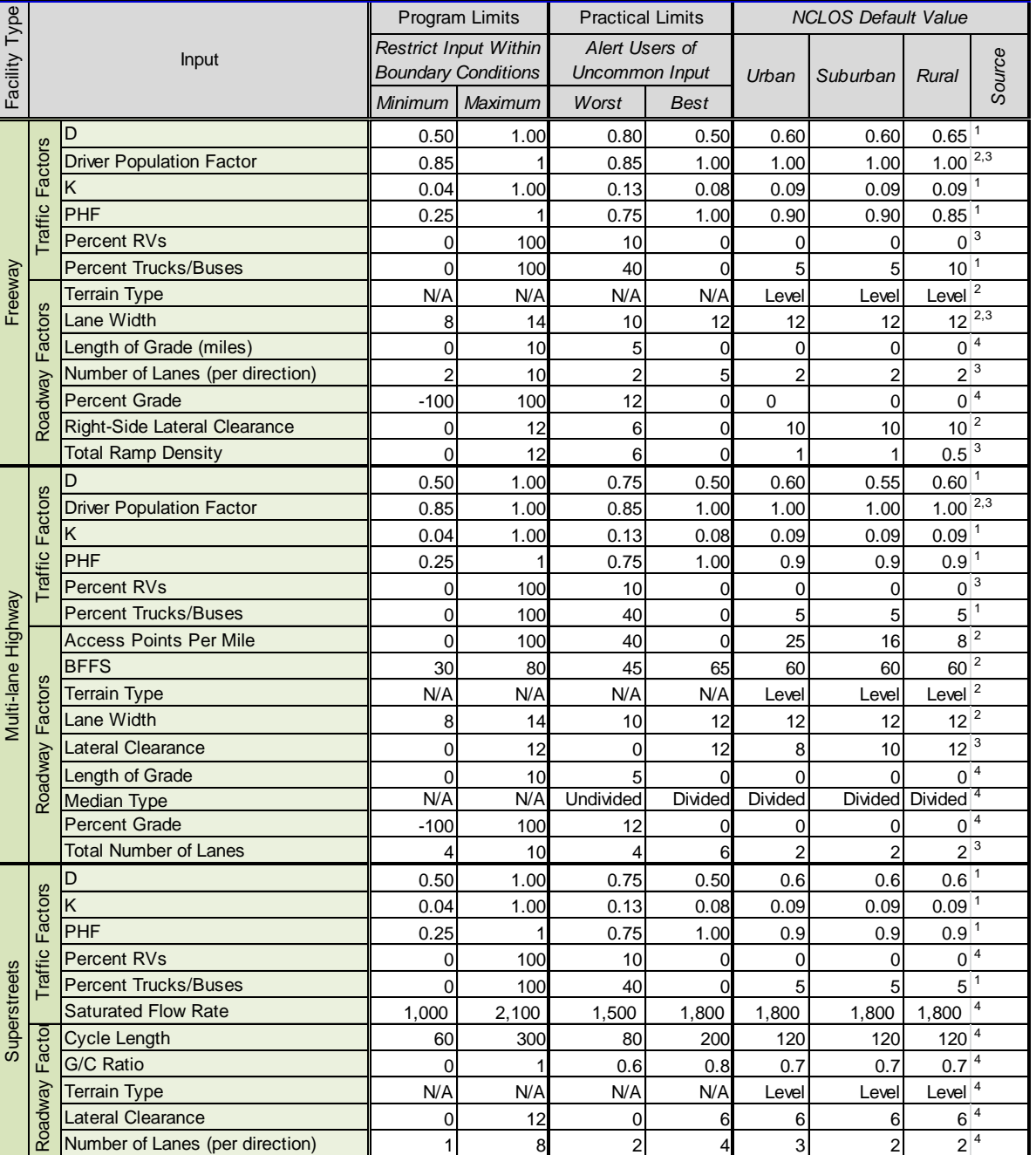

<span id="page-34-1"></span><span id="page-34-0"></span>**Exhibit 18. North Carolina Recommended Default Data**

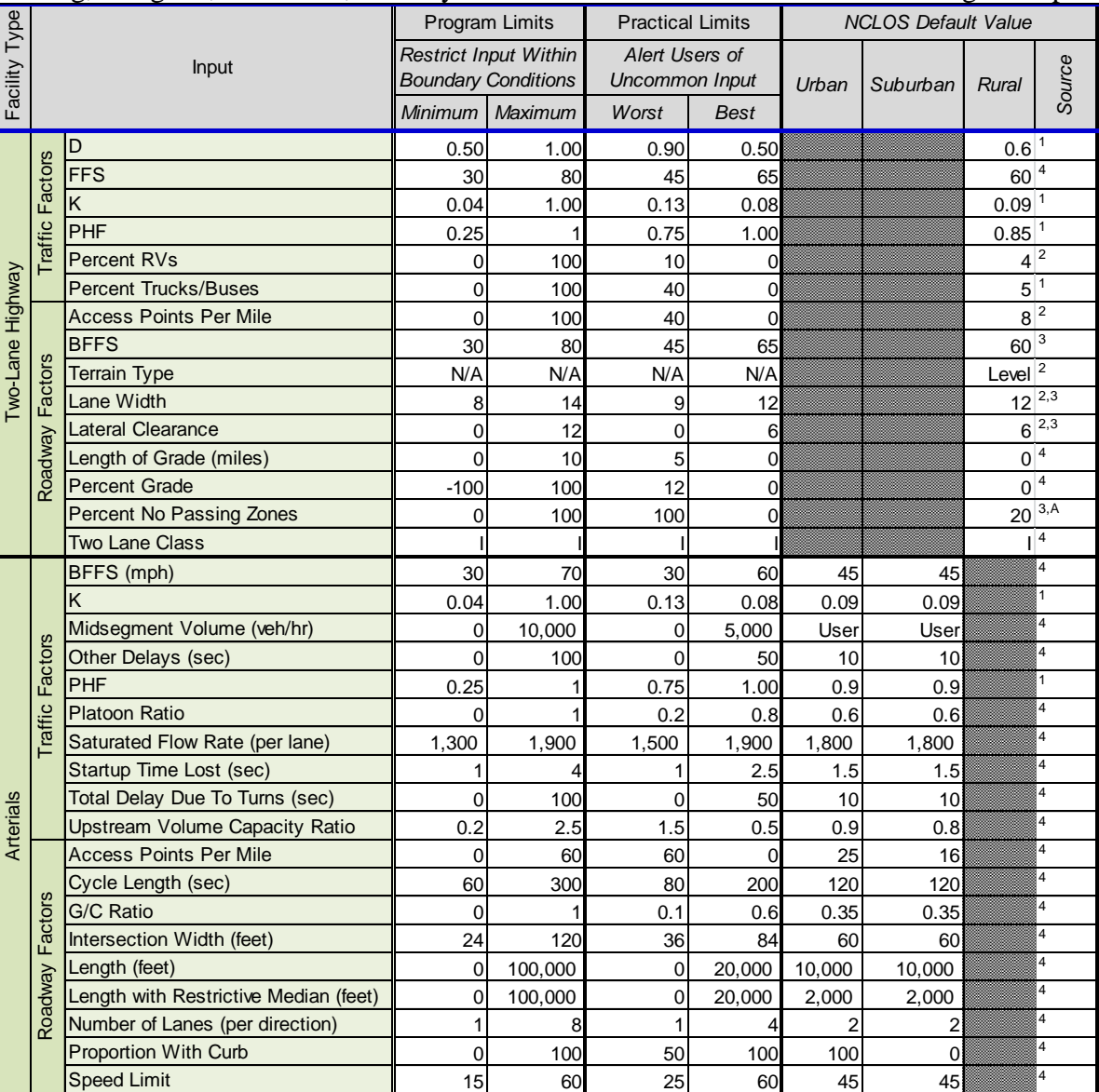

Source Information: 1 = NC Traffic Volume Data, 2 = NCHRP Report 599, 3 = Previous NCLOS Default Value, 4 =Professional Judgment Notes:  $A = Use 80\%$  in mountainous terrain for limited sight distance

#### **Exhibit 18. [North Carolina Recommended Default](#page-34-1) Data (Continued)**

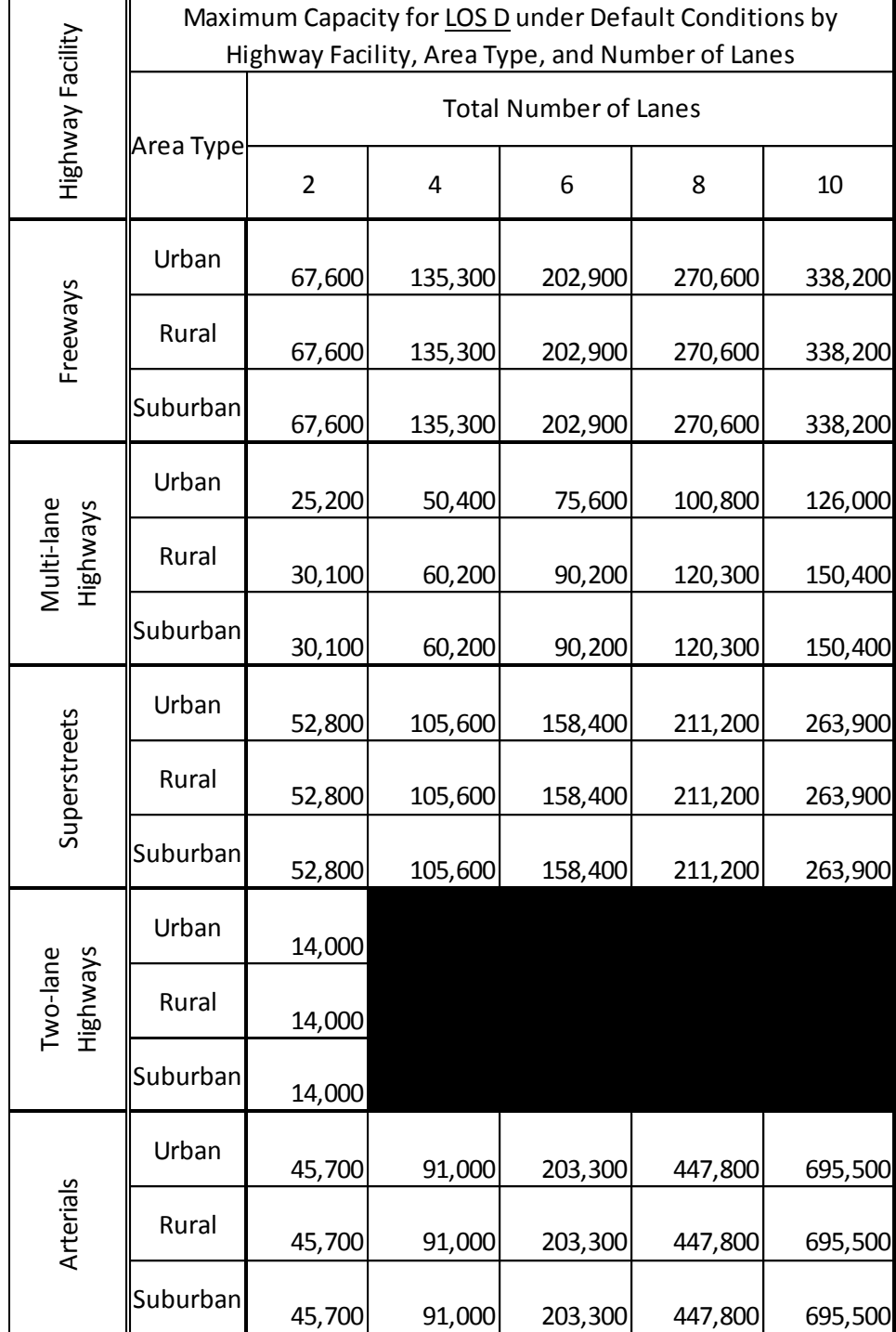

<span id="page-36-0"></span>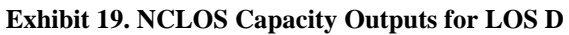

 $\overline{\phantom{0}}$ 

 $\blacksquare$ 

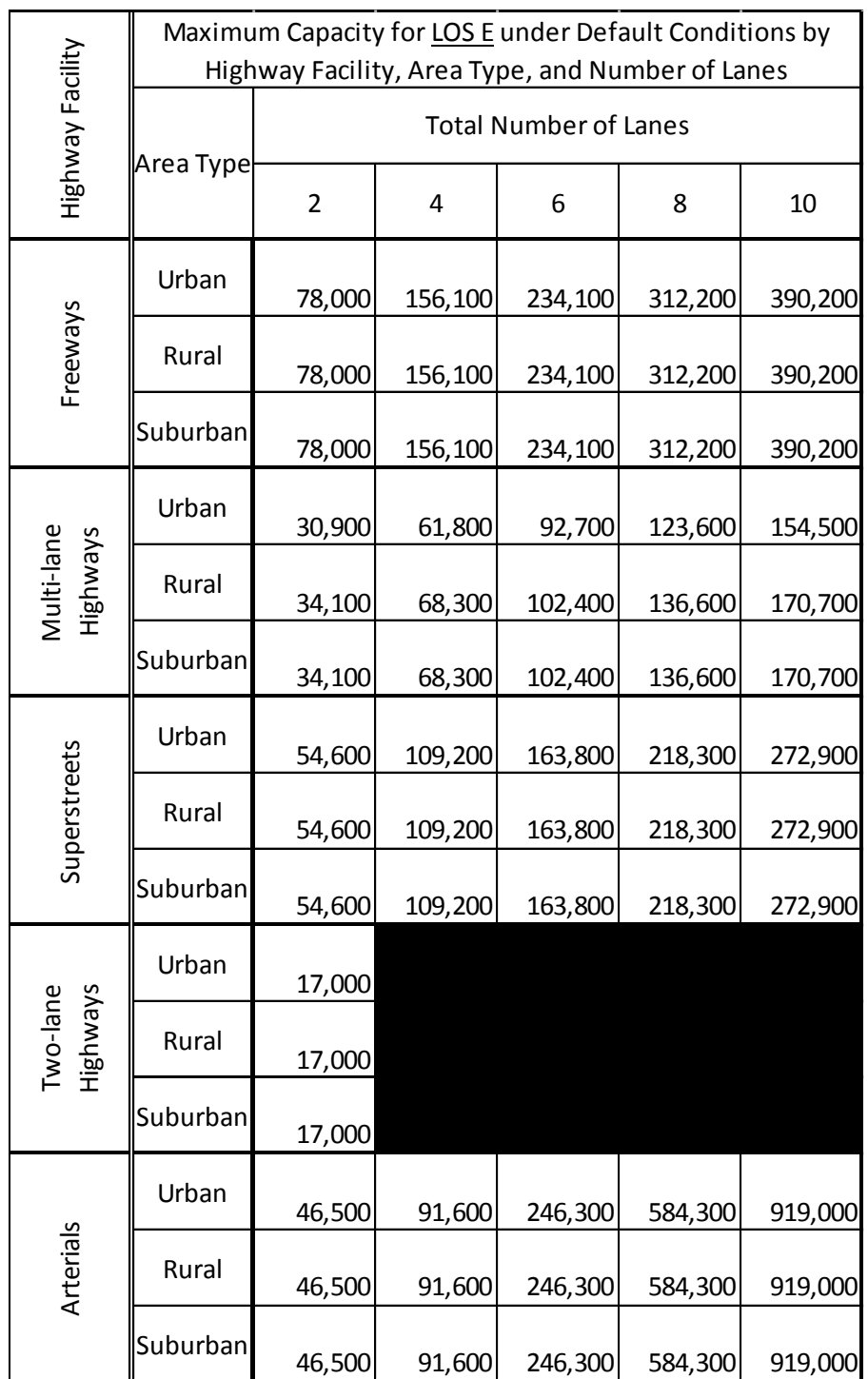

<span id="page-37-0"></span>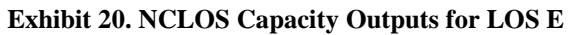

#### <span id="page-38-0"></span>**4. Software Program**

The North Carolina Level of Service (NCLOS) program is an implementation of the 2010 Highway Capacity Manual. The development of the software program took the form of a visual display of AADT plotted against the MOE for each facility type in addition to best case, worst case, and default case scenarios.

The best case input values are the required value for each factor that produces the maximum positive affect on the output. The worst case input values are the required value for each factor that produces the maximum negative affect on the output. For the default case input values, NCDOT desired to have values for each factor representative of the average facility for urban, suburban, and rural planning. [Exhibit 21](#page-38-2) shows the introductory screen of NCLOS which prompts the user to define and create a project. A full description of the program, in the form of the user manual, is included in Appendix A.

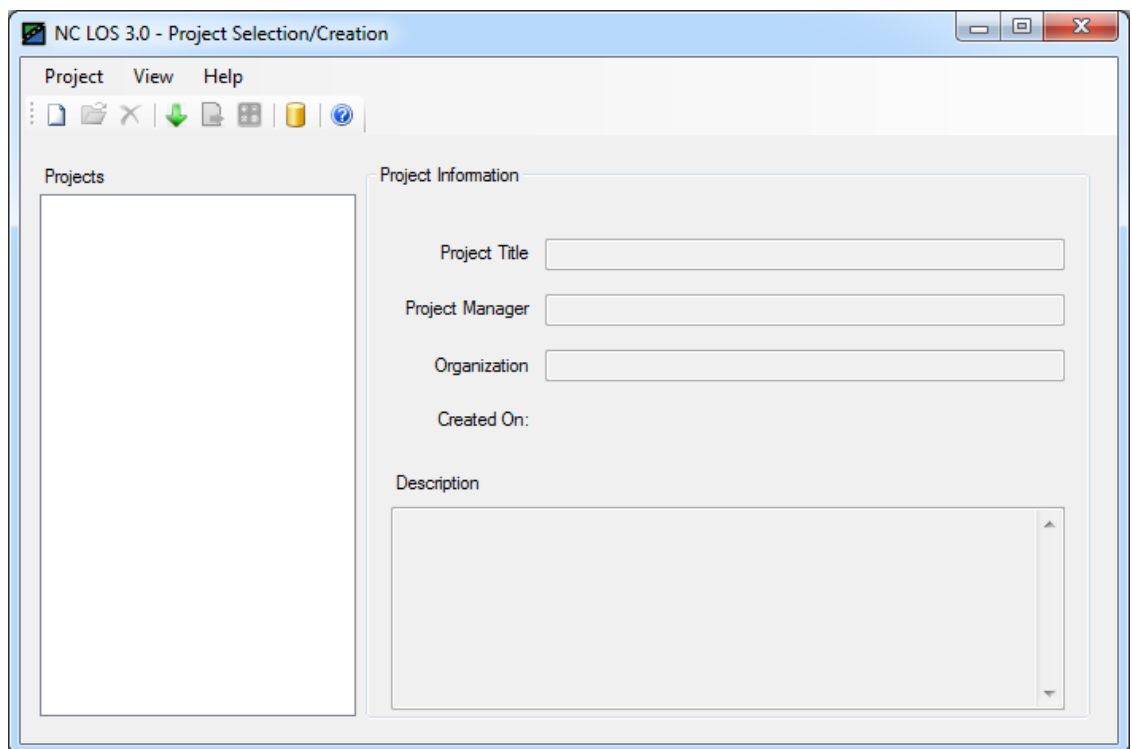

**Exhibit 21. NCLOS Program Project Selection/Creation Screen**

#### <span id="page-38-2"></span><span id="page-38-1"></span>**5. Conclusions and Recommendations**

The project team recommends that the NCLOS program be utilized to determine capacities and service volumes for various highway types throughout the state. The updated program will allow for these values to be determined in a consistent, userfriendly manner, geared specifically at conditions prevalent to the highway systems of North Carolina. The visual aspect of the program, provided by the best and worst cases on each graph, allow for an intuitive assessment of the output, and interpreting the subject segment performance relative to the range of expected conditions in North Carolina. The user can attempt various scenarios by altering the input values to represent possible design considerations for each particular highway.

Although the main result of the program is this graphical interface, the program also enables the user to produce a numerical report detailing the results of the analysis as well as the ability to export the calculated capacity to the TransCAD® system model.

With the updates performed under this project, NCLOS has been enhanced to reflect the state-of-the-art operational methodologies in the 2010 Highway Capacity Manual, assuring that NCDOT analysis practices are consistent with national best practice. Through updated input values, the procedures have been calibrated to reflect specific observed conditions within the state of North Carolina. However, it is emphasized that default values should always be scrutinized for any new facility, and local adjustments should be made for facilities that fall outside the range of defaults. The analysis of default values generally showed few trends across facility types and geographic region, although various outlier locations were observed for any of the data points. So while the defaults appear to provide a good general representation if expected conditions in North Carolina, user judgment should always be applied to unusual sites.

#### <span id="page-39-0"></span>**6. Implementation and Technology Transfer Plan**

The primary result of this project is the redevelopment of a program for calculating capacities for highways, in the form of a web-based program updated to 2010 HCM procedures. This new NCLOS tool is geared specifically to North Carolina by populating geometric and traffic defaults with values representing average conditions throughout the state. Using the 2010 HCM as the backbone for the calculations, a graphical interface was developed that allows rapid, visual feedback on various planning options and their effect on the LOS and capacity for a particular highway segment. Output capacities will be used in travel demand forecasting models, and in developing Comprehensive Transportation Plans (CTPs) based on the 2010 HCM procedures. Output values will be used in the statewide travel demand model now under development. NCLOS will provide data for the Performance Metrics Dashboard and data used as a scoring component in the Strategic Prioritization Process and Urban Loop Prioritization Process.

Secondary products related to the project include the development of default data for various regions, highways types, environments, and system characteristics present throughout the state. These defaults were based on both data provided by the Department and the collective expertise and experience of the Transportation Planning Branch staff and the research team.

The research team anticipates that the new NCLOS program will be used in similar applications to the current version and that a minimal amount of training will be needed. Training in the program was provided during interim meetings and the research team will be available for future training, if needed. It is expected that some training on the new application will be provided by NCDOT, with support from the research team. Training workshops would last about 2 to 4 hours depending on how many examples are used.

#### <span id="page-40-0"></span>**7. References**

Fain, S.J., C.M. Cunningham, R.S. Foyle, and N.M. Rouphail. "NCDOT Level of Service Software Program for Highway Capacity Manual Planning Applications." North Carolina Department of Transportation Report FHWA/NC/2006-06. August 2006.

Transportation Research Board (TRB), National Research Council*. "2000 Highway Capacity Manual."* Washington D.C., 2000.

Transportation Research Board (TRB), National Research Council*. "2010 Highway Capacity Manual."* Washington D.C., 2010.

Zegeer, J.D., M. Vandehey, M. Blogg, K. Nguyen, and M. Ereti. (2008). *Default Values for Highway Capacity and Level of Service Analyses*. NCHRP Report 599. Transportation Research Board (TRB), National Research Council.

### <span id="page-42-0"></span>**Appendix A: NCLOS User Guide**

# **NC Department of Transportation**

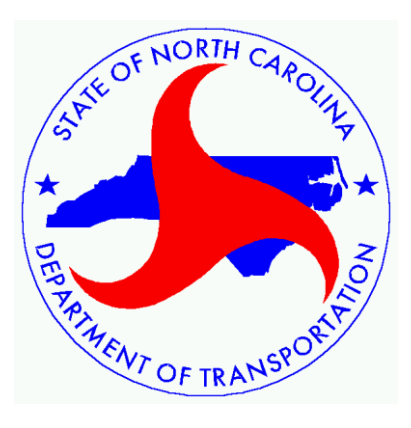

# **Highways**

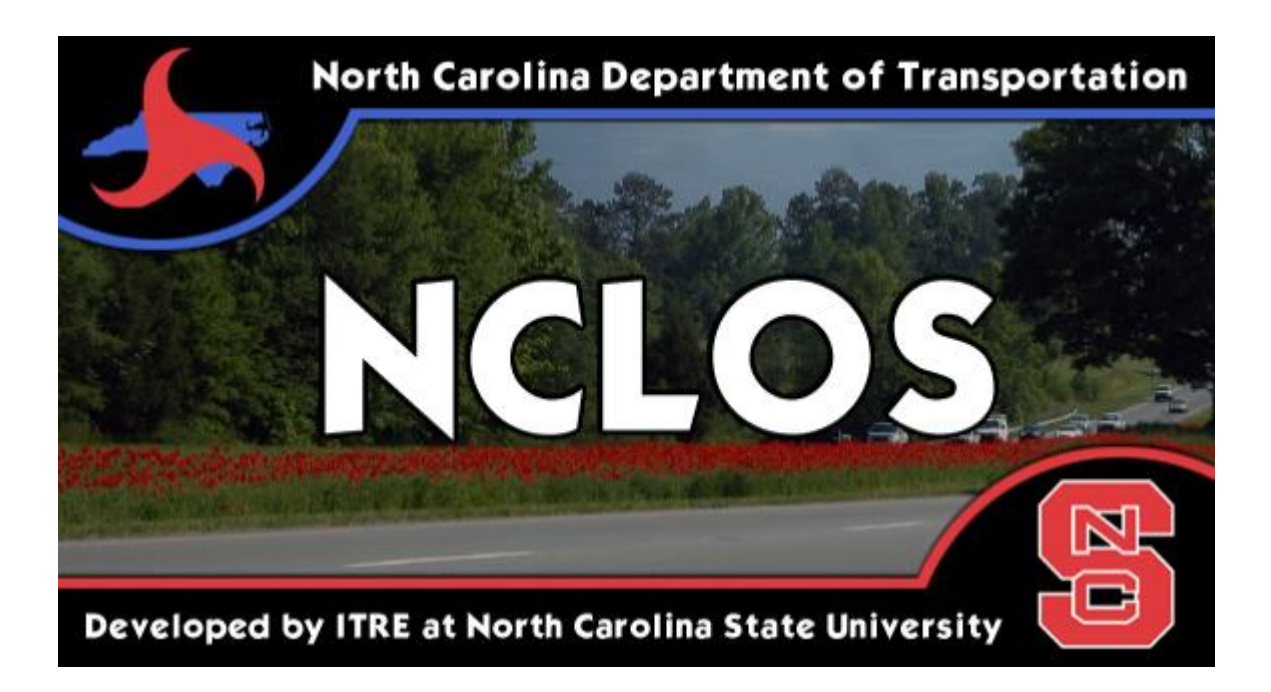

# **Level of Service User Guide**

# **Table of Contents**

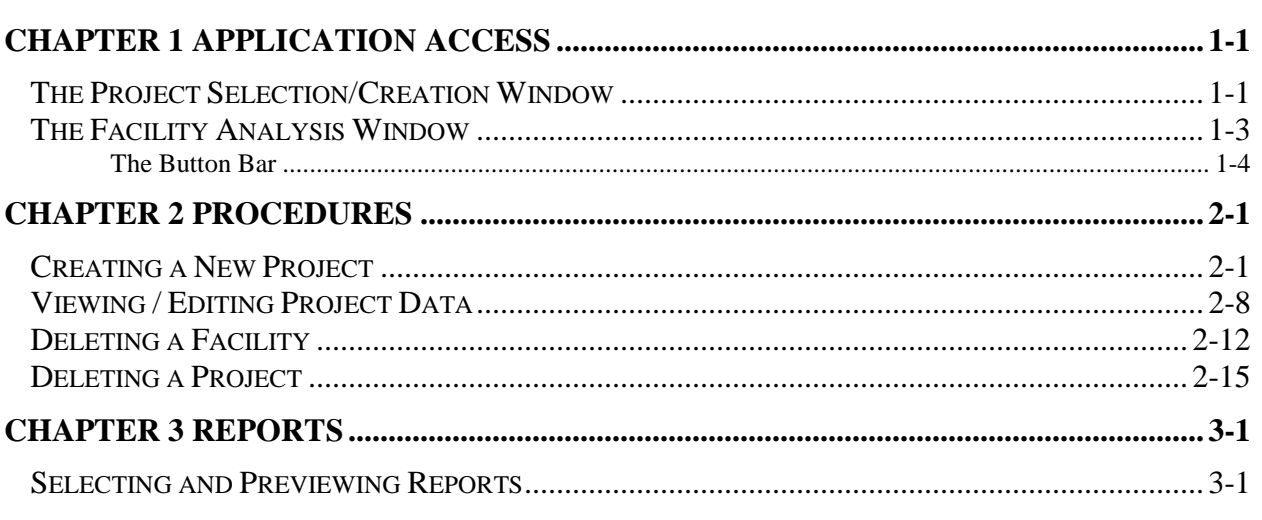

# **Chapter 1 Application Access**

# **The Project Selection/Creation Window**

When the PCS Manager application is launched, you will see the **Project Selection/Creation** window. This window will serve as the application dashboard.

The **Project Selection/Creation** window is made up of 3 parts:

- 1. The Project List
- 2. Action Buttons
- 3. Project Information section

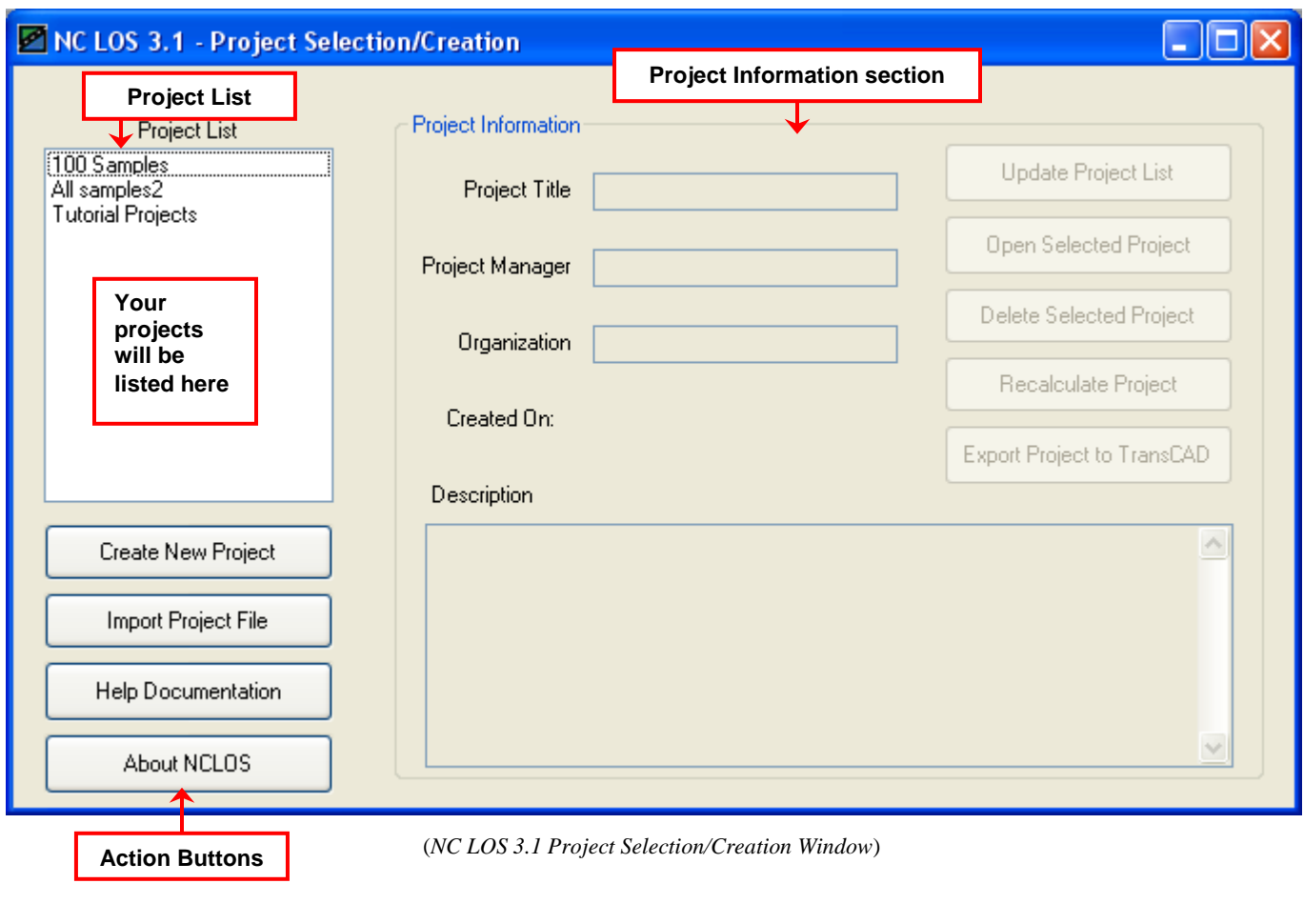

### **The Project Selection/Creation Window**

#### **(continued)**

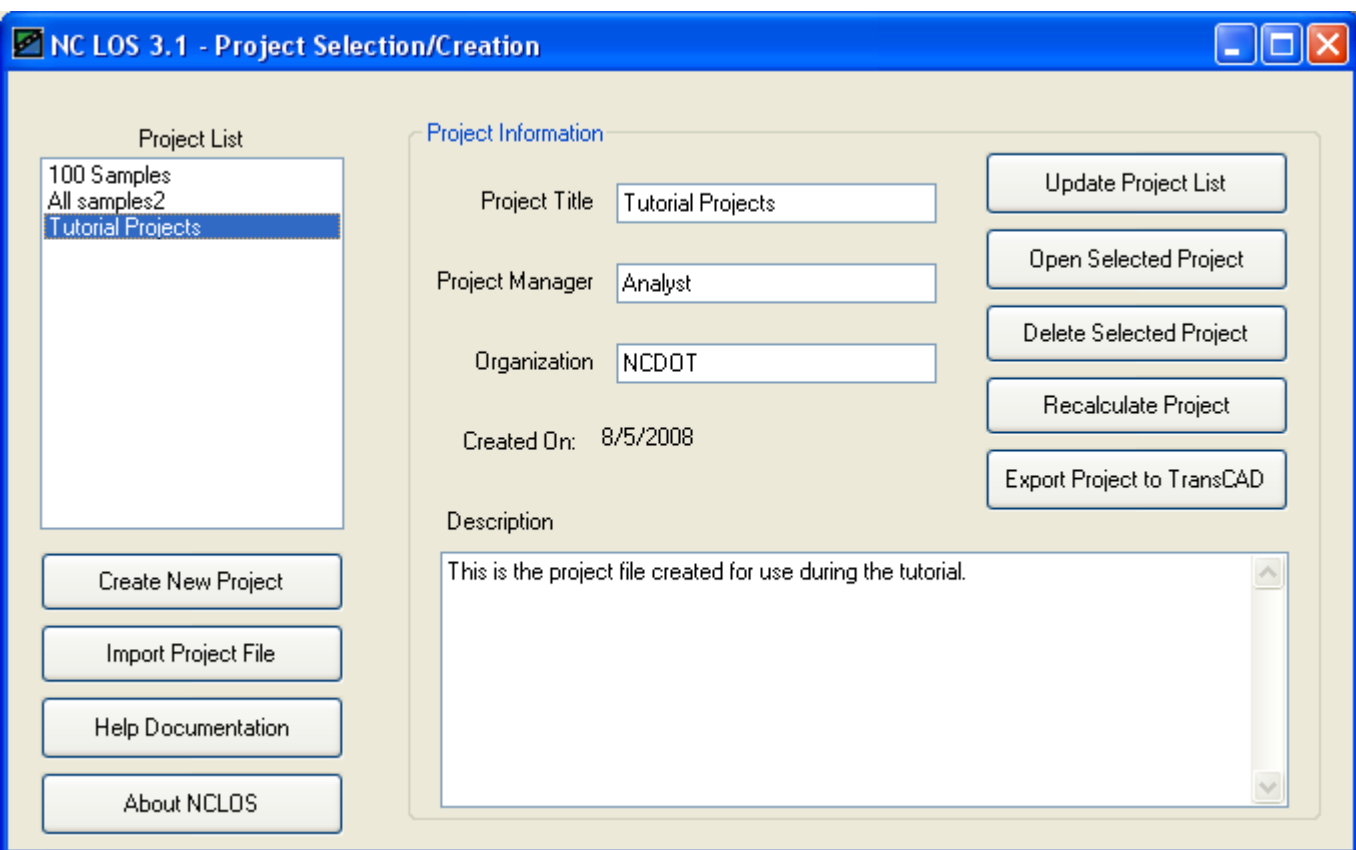

(*NC LOS 3.1 Project Selection/Creation Window*)

When you select a project from the **PROJECT LIST**, information about the project will be displayed in the **PROJECT INFORMATION** section.

The buttons on the right will provide access to features needed to edit, recalculate or delete the selected project.

# **The Facility Analysis Window**

When you open a project, the **Facility Analysis** window will appear. This window will provide detailed information about the project.

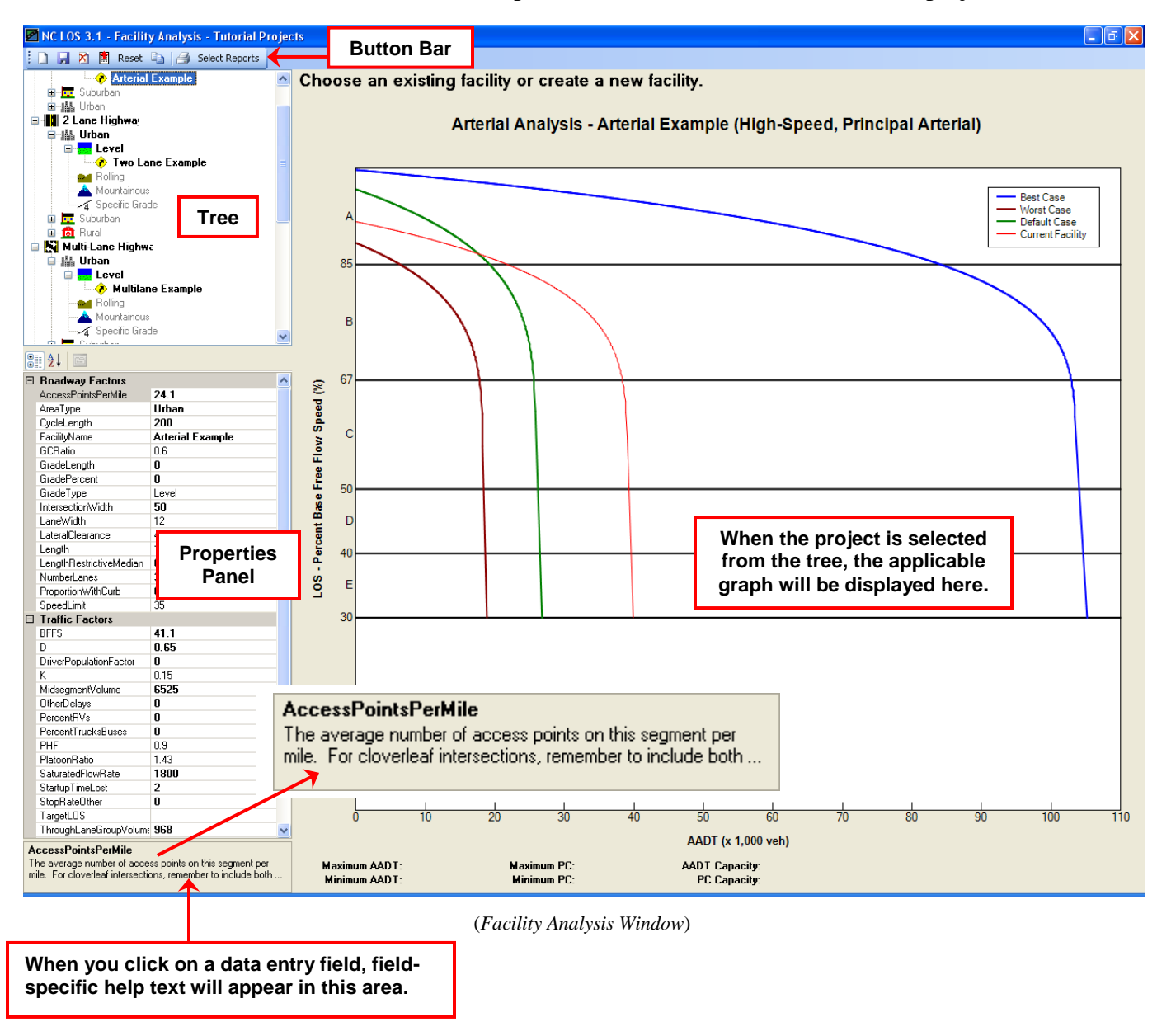

# **The Facility Analysis Window**

**continued**

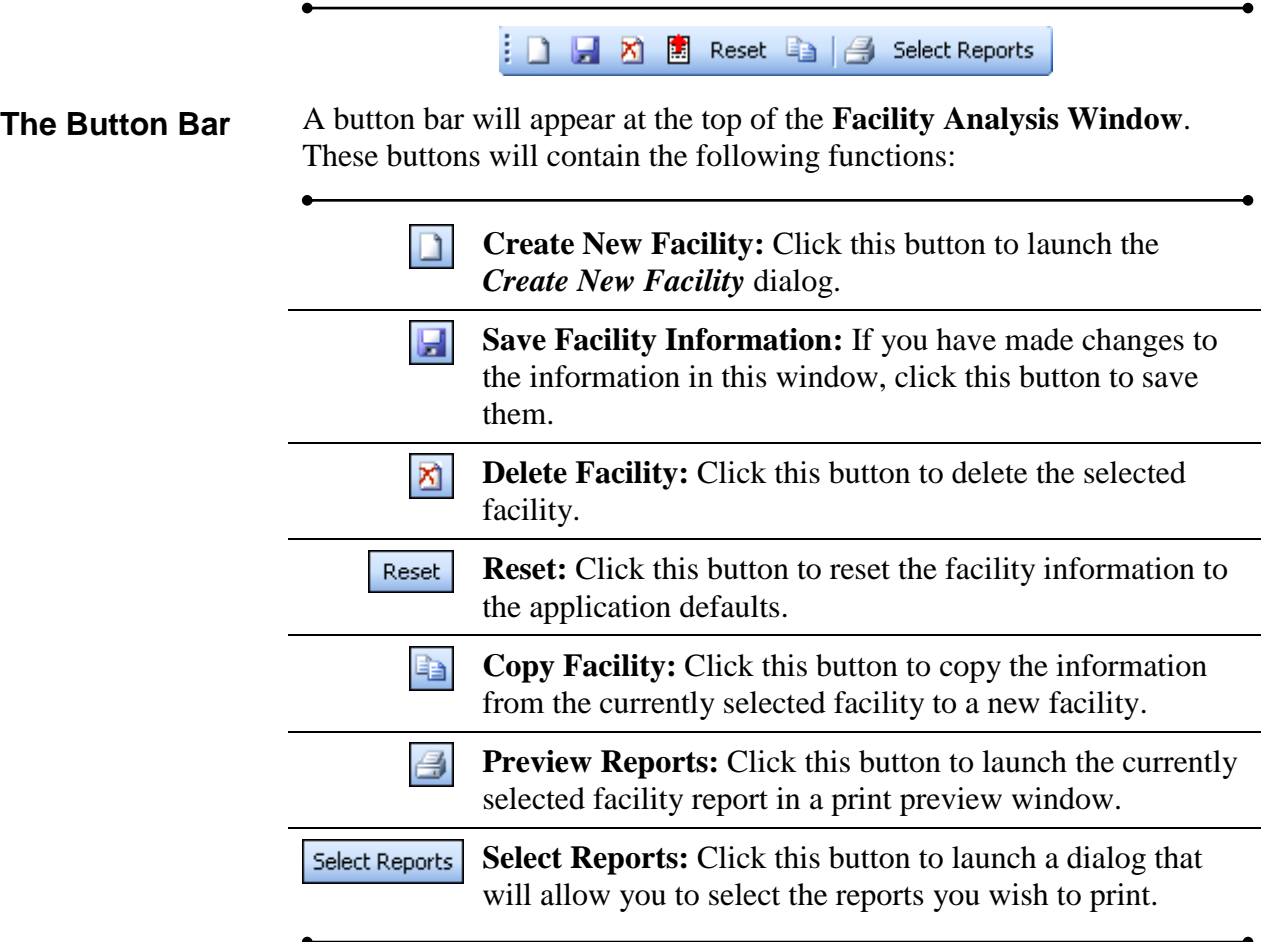

# **Chapter 2 Procedures**

# **Creating a New Project**

Once you have created a new project, you will be able to view/edit data by following the **Viewing / Editing Project Data** procedure on page **2-8**.

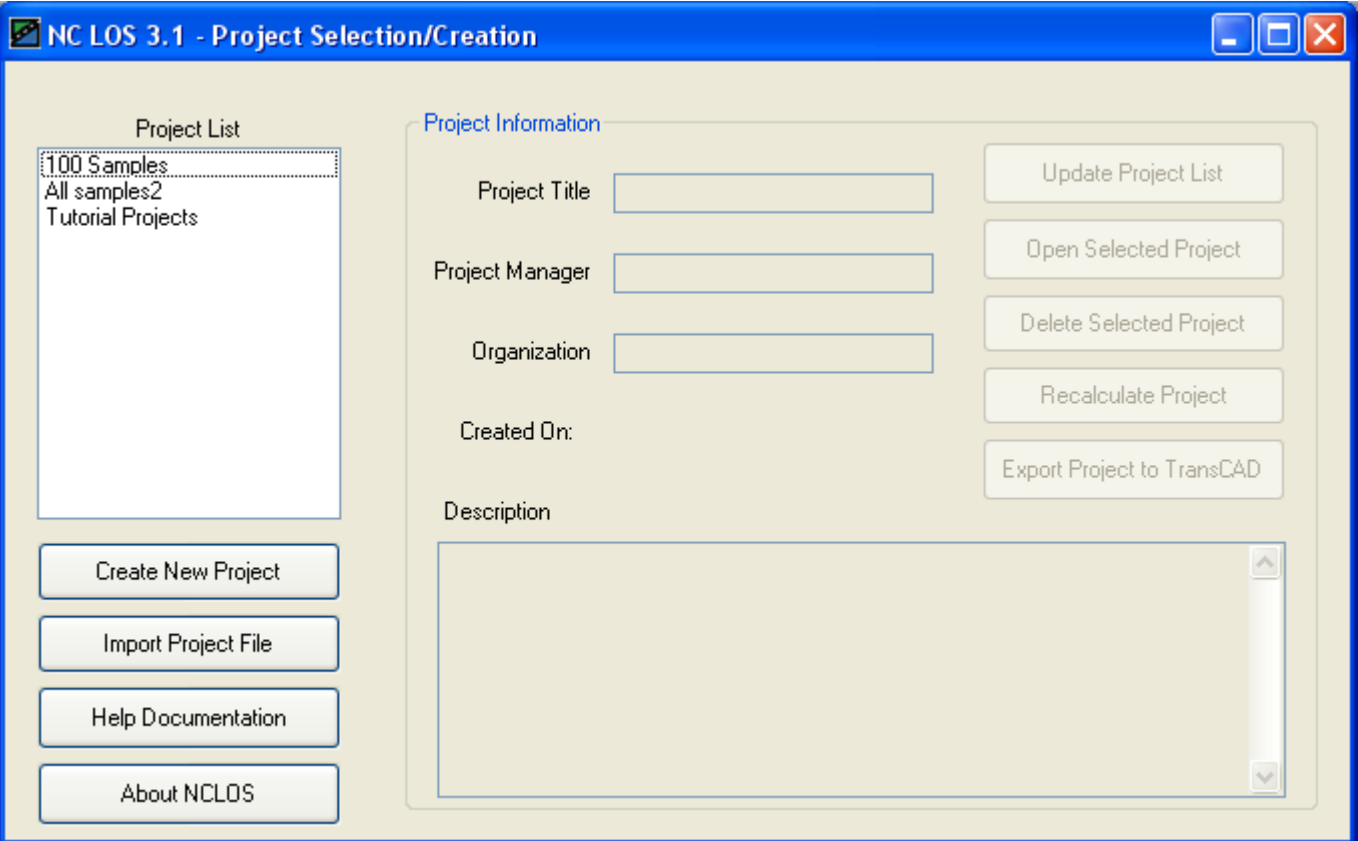

From the **Project Selection/Creation** window:

(*NC LOS 3.1 – Project Selection/Creation Window*)

| <b>Step</b> | <b>Action</b>                              | <b>Result</b>                                           |
|-------------|--------------------------------------------|---------------------------------------------------------|
|             | Create New Project<br>Click the<br>button. | The Create New<br><b>Project</b> dialog will<br>appear. |

#### **(continued)**

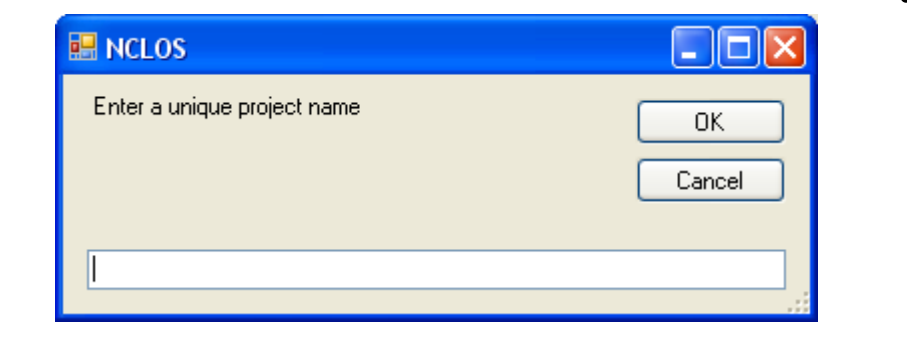

(*Create New Project Dialog*)

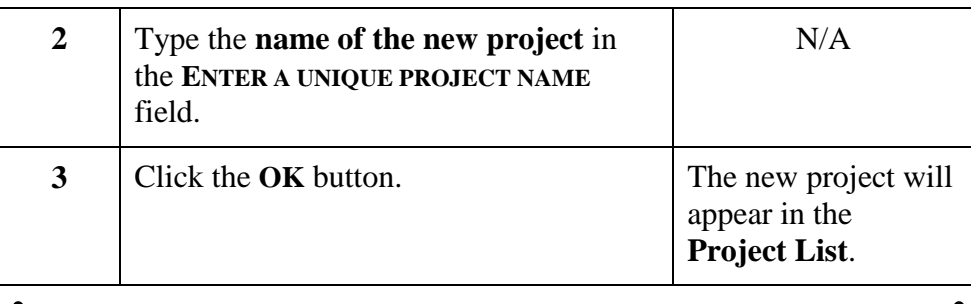

#### **(continued)**

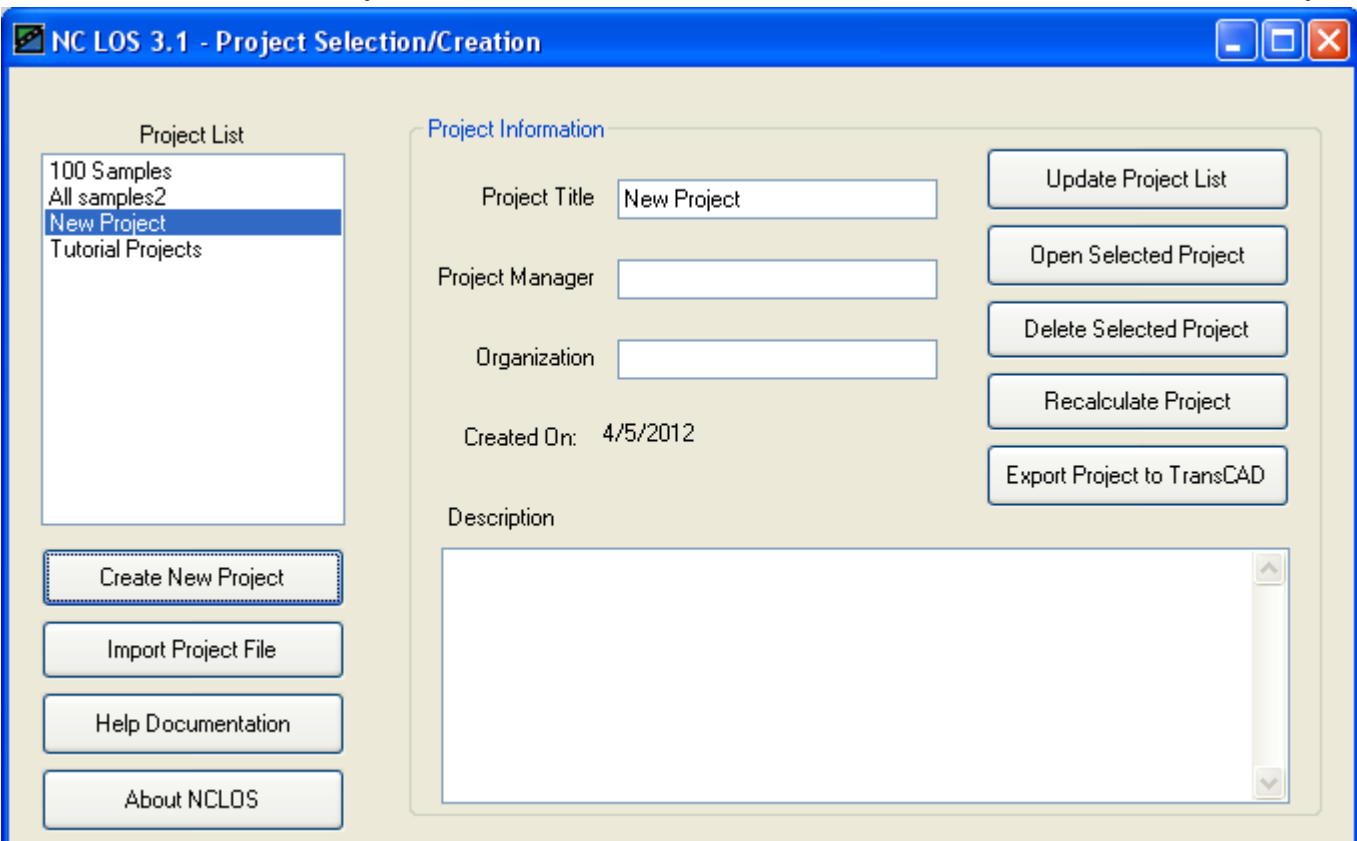

(*NC LOS 3.1 – Project Selection/Creation Window (New Project)*)

#### In the **Project Information** section:

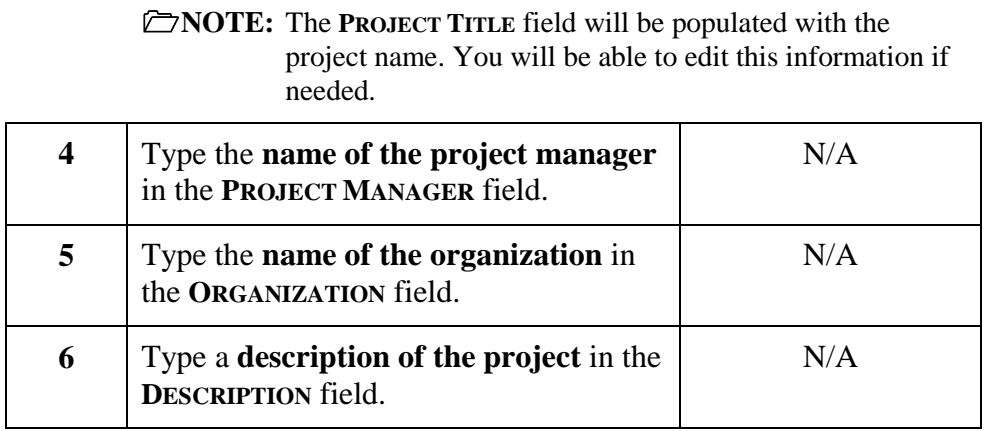

#### **(continued)**

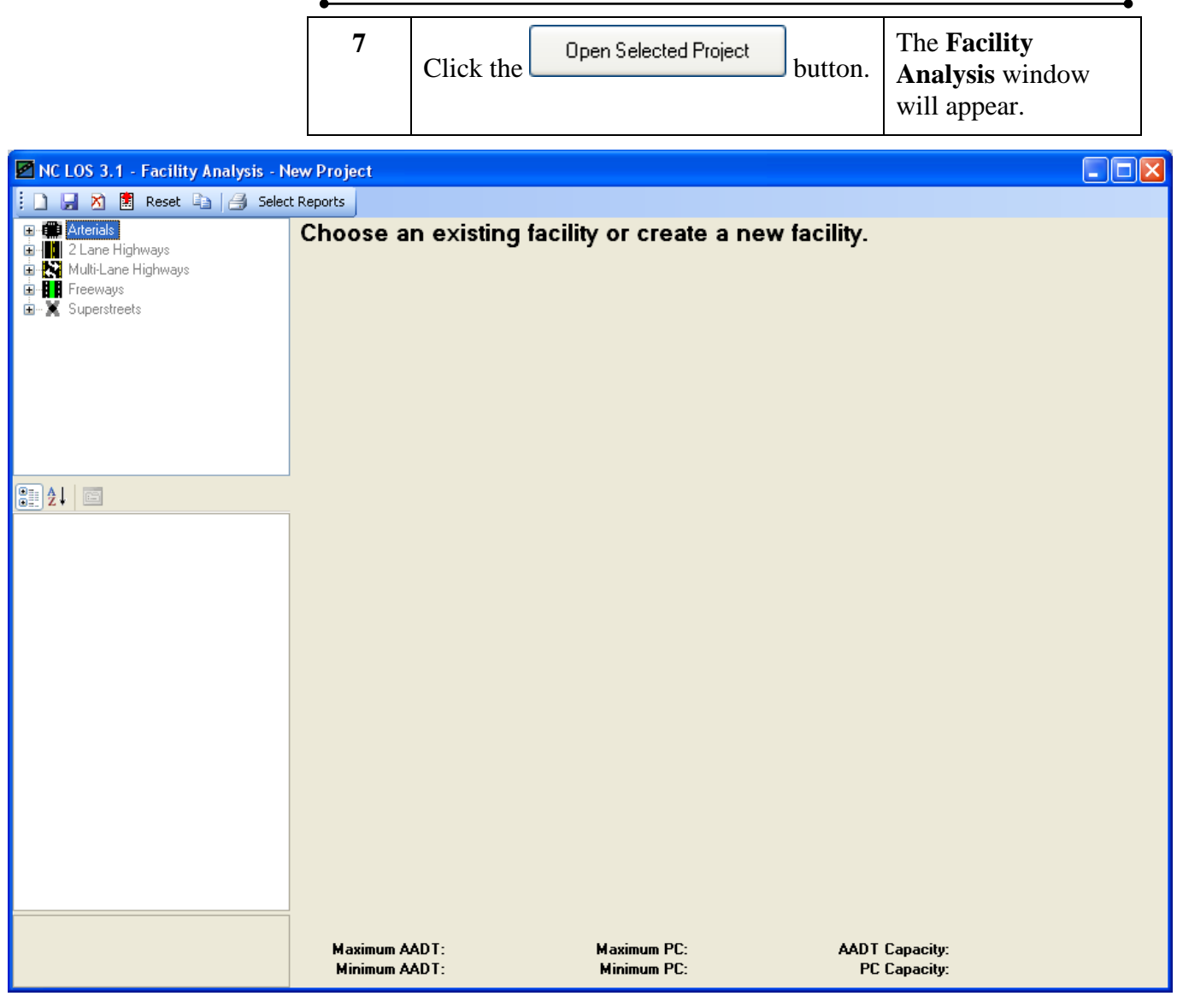

#### (*Facility Analysis Window*)

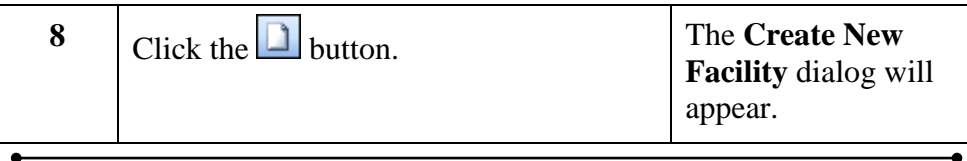

#### **(continued)**

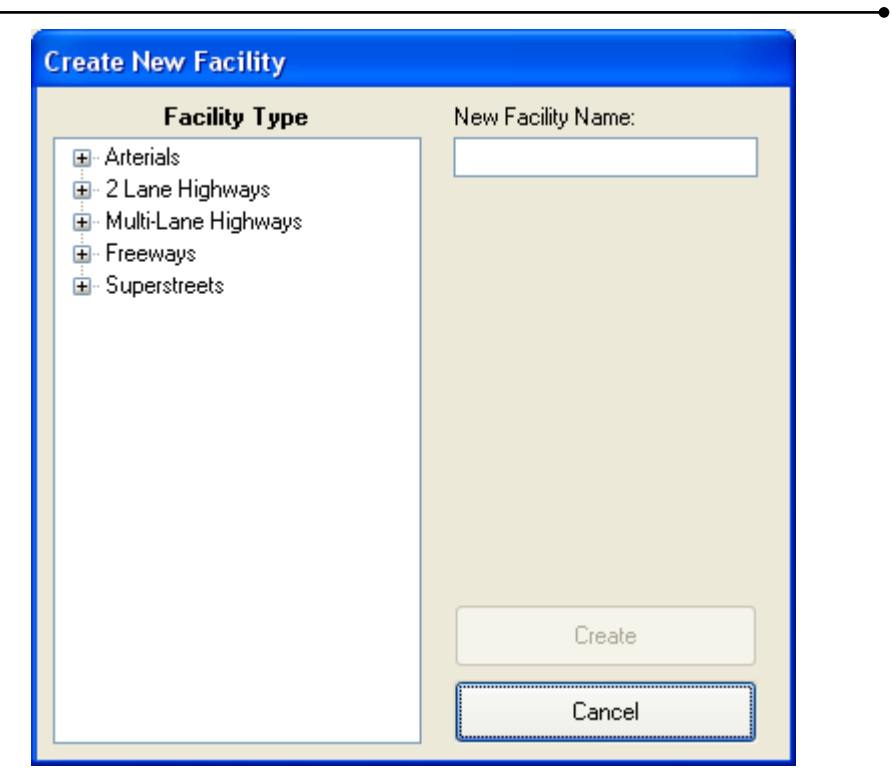

(*Create New Facility Dialog*)

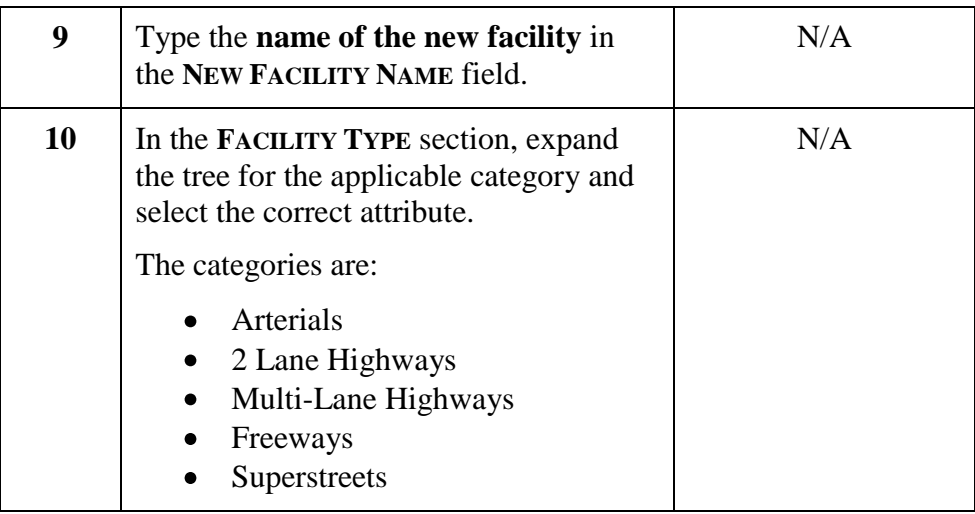

#### **(continued)**

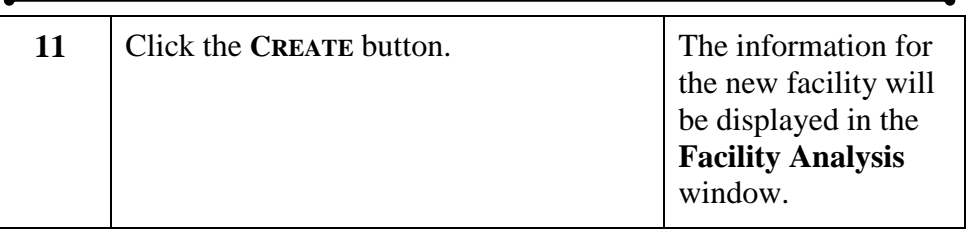

Repeat steps **9** - **11** to add additional facilities.

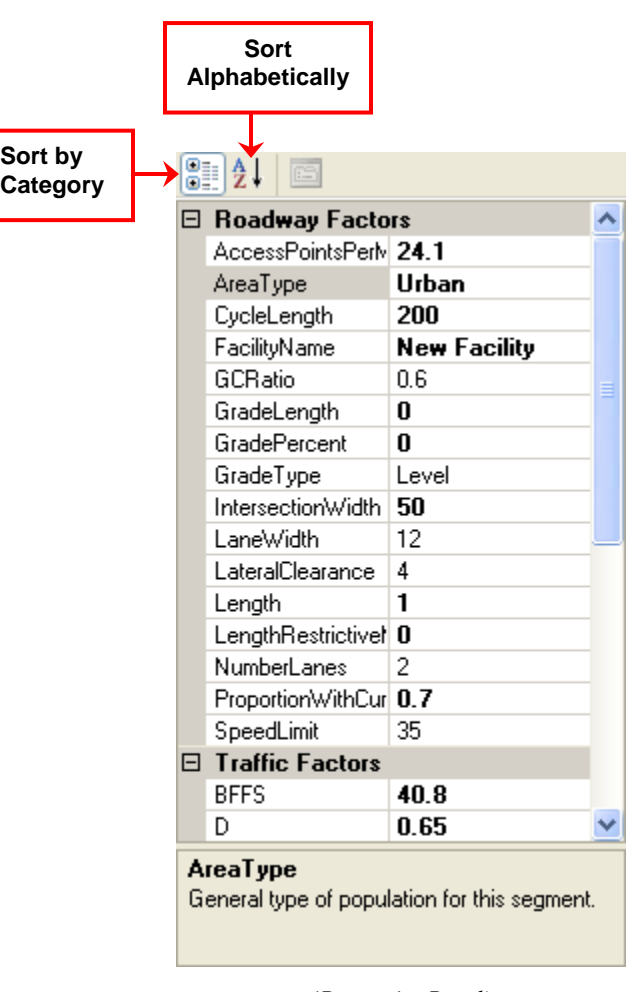

Each facility will have its own set of properties.

(*Properties Panel)*

#### **(continued)**

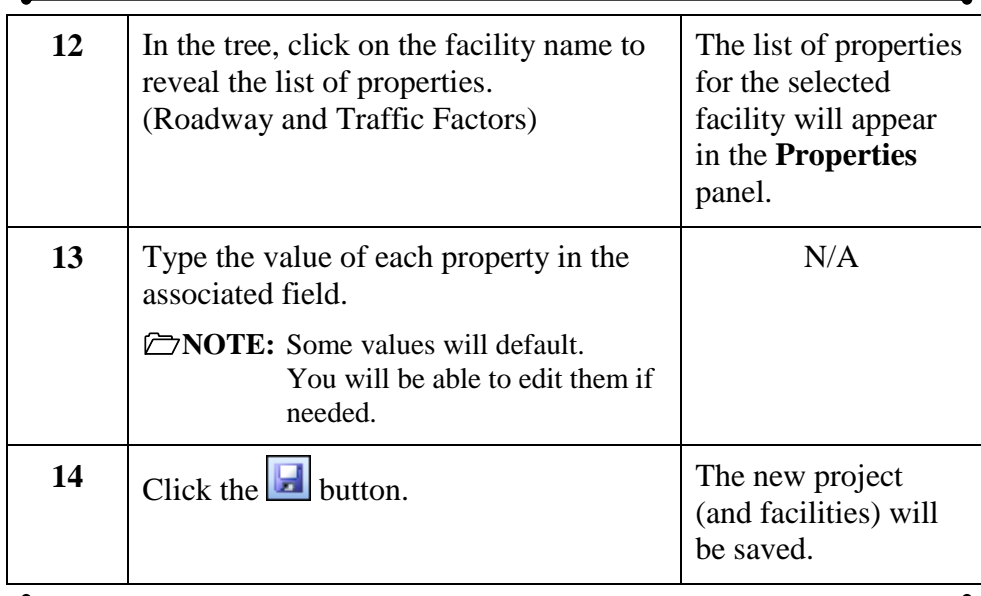

If you need to view/edit project data, you can do so by following this procedure.

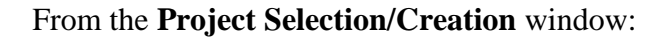

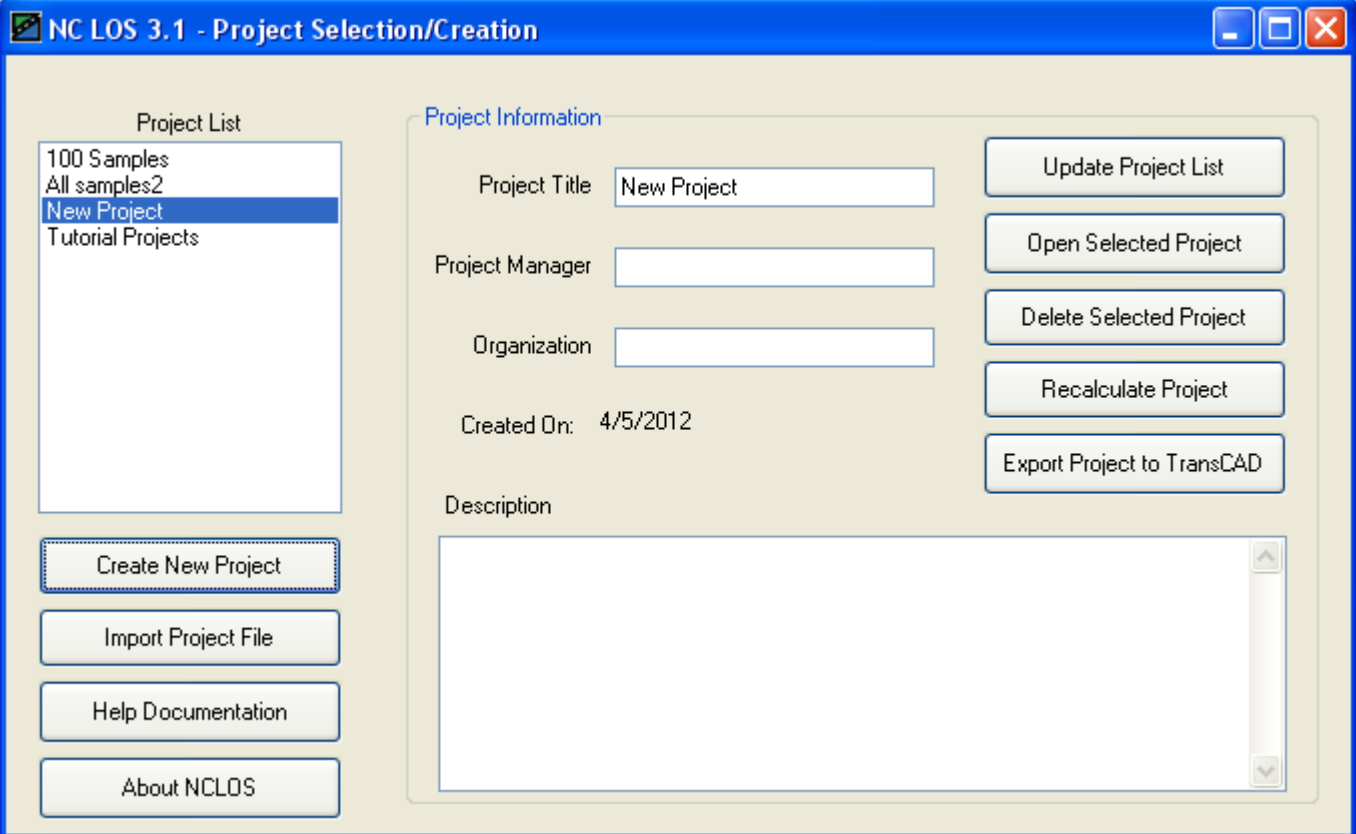

(*NC LOS 3.1 – Project Selection/Creation Window*)

| <b>Step</b>    | Action                                                     | <b>Result</b>                                                                          |
|----------------|------------------------------------------------------------|----------------------------------------------------------------------------------------|
| $\mathbf 1$    | Select the <b>project</b> from the <b>Project</b><br>List. | The <b>Project</b><br><b>Information</b> fields<br>will populate with<br>project data. |
| $\overline{2}$ | Open Selected Project<br>Click the<br>button.              | The <b>Facility</b><br>Analysis window<br>will appear.                                 |

#### **(continued)**

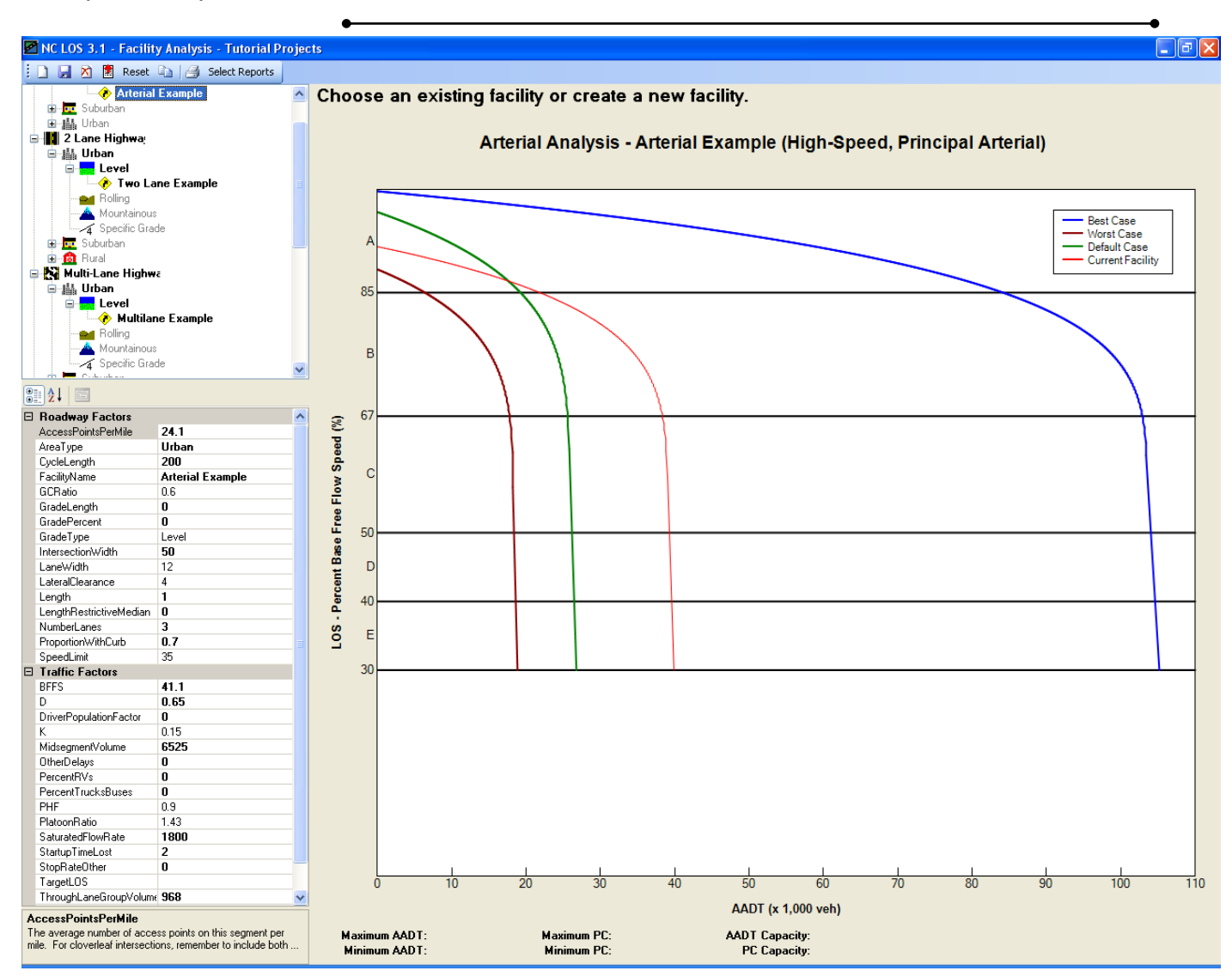

(*Facility Analysis Window*)

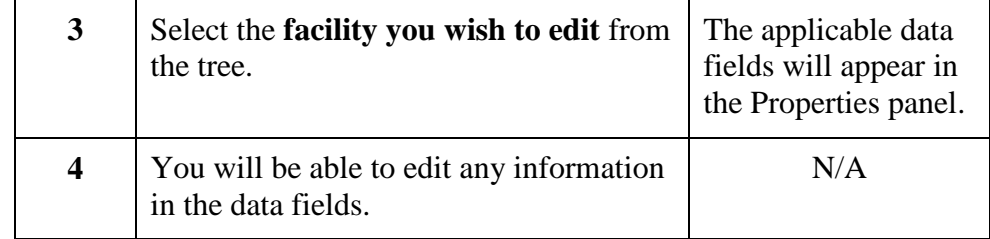

#### **(continued)**

**NOTE:** For field-sensitive help, click on the applicable field. Help will appear below.

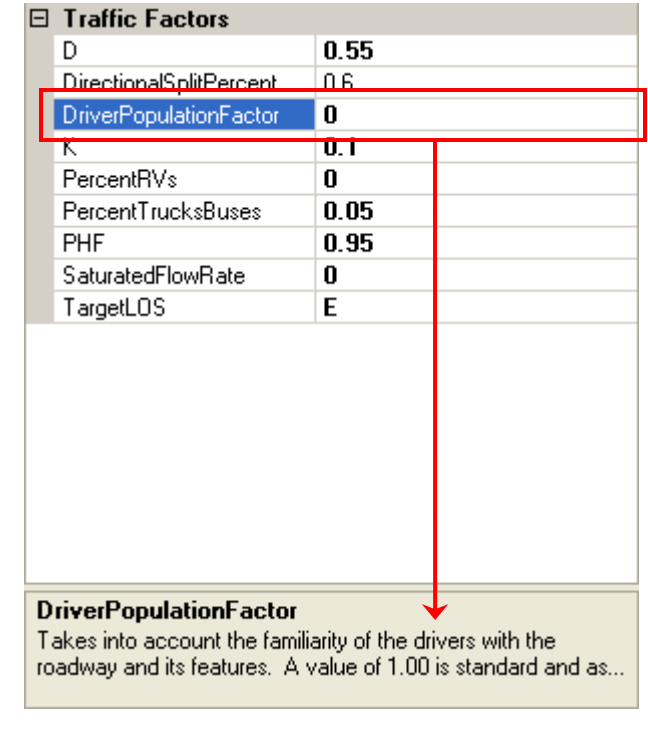

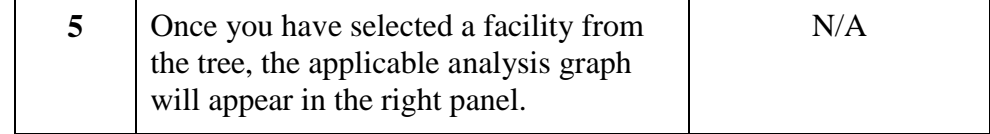

#### **(continued)**

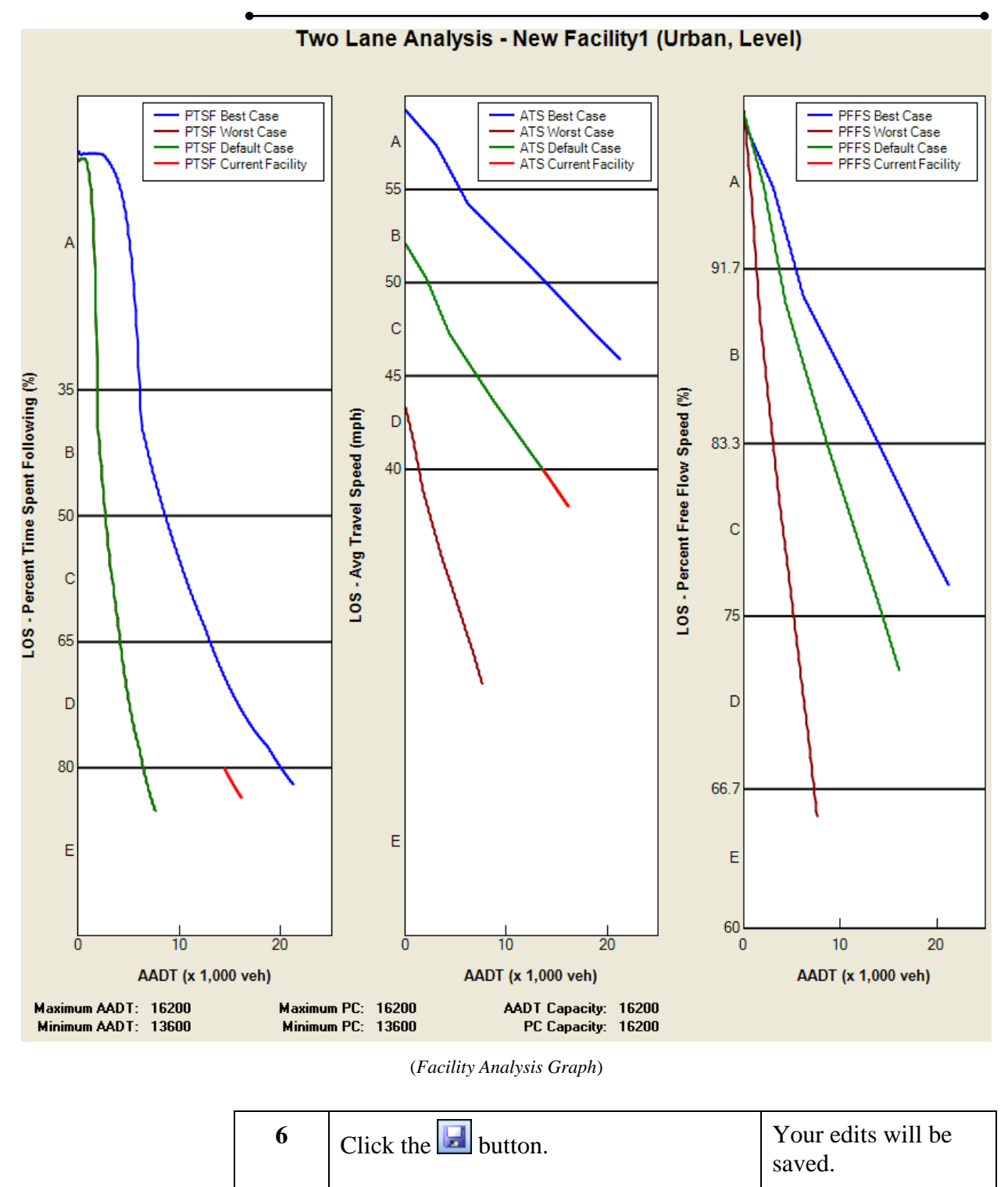

# **Deleting a Facility**

If you wish to delete a facility from a project, you can do so by following this procedure.

From the **Project Selection/Creation** window:

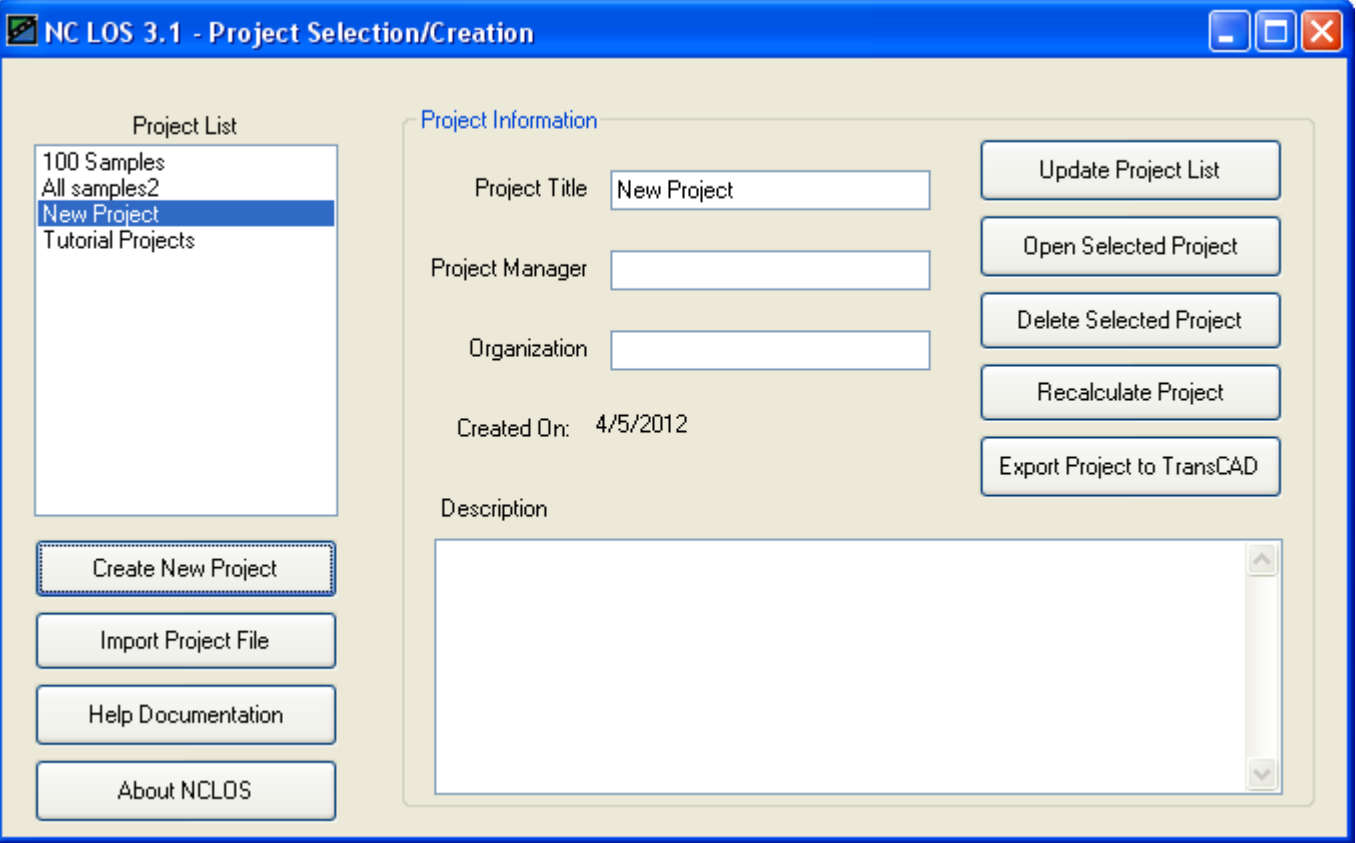

(*NC LOS 3.1 – Project Selection/Creation Window*)

| <b>Step</b> | <b>Action</b>                                              | <b>Result</b>                                                                          |
|-------------|------------------------------------------------------------|----------------------------------------------------------------------------------------|
| 1           | Select the <b>project</b> from the <b>Project</b><br>List. | The <b>Project</b><br><b>Information</b> fields<br>will populate with<br>project data. |
| 2           | Open Selected Project<br>Click the<br>button.              | The <b>Facility</b><br>Analysis window<br>will appear.                                 |

## **Deleting a Facility**

#### **(continued)**

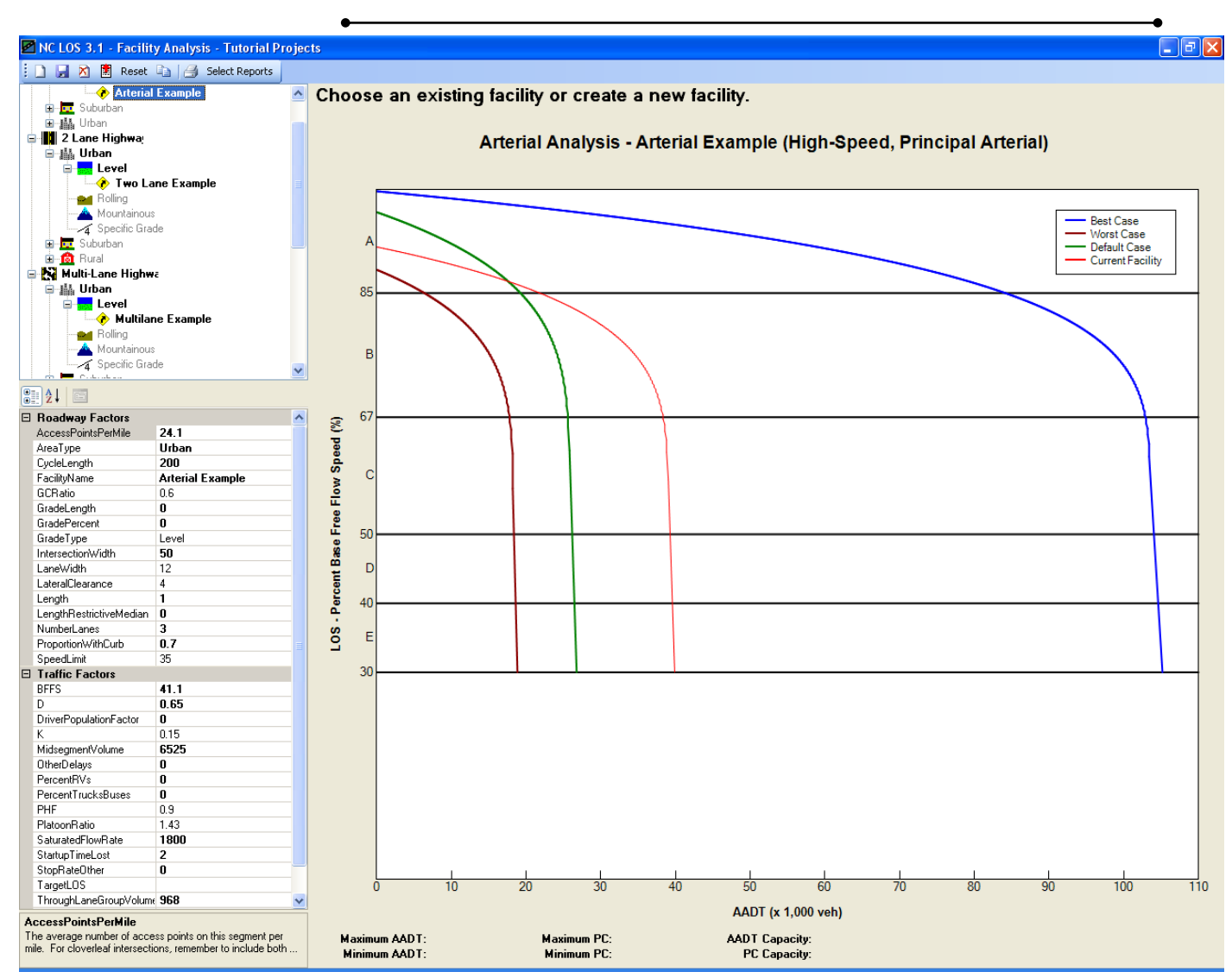

(*Facility Analysis Window*)

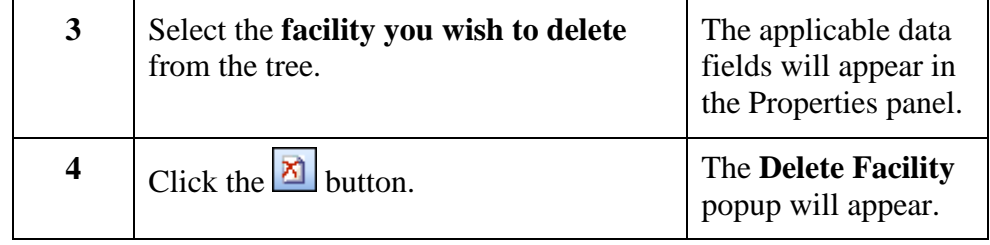

# **Deleting a Facility**

#### **(continued)**

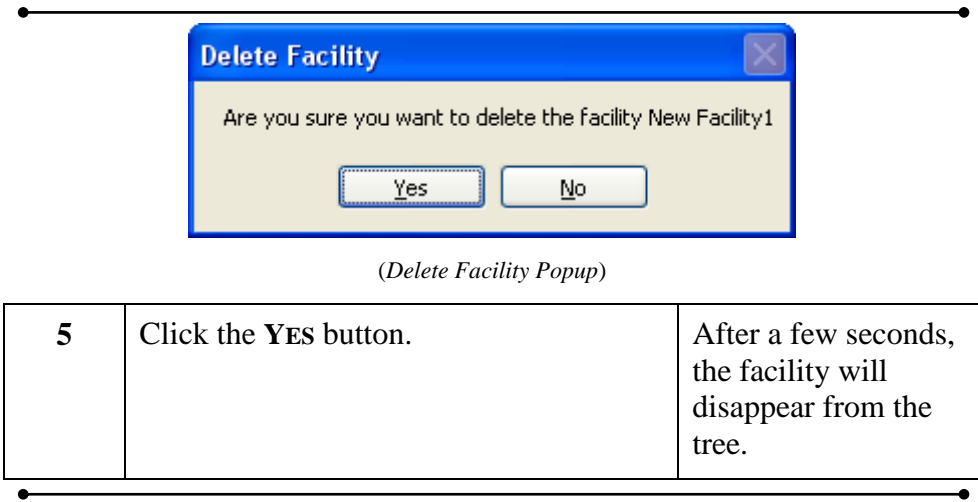

# **Deleting a Project**

If you wish to delete a project, you can do so by following this procedure. **NOTE:** Deleting a project will also delete the facilities attached to it.

From the **Project Selection/Creation** window:

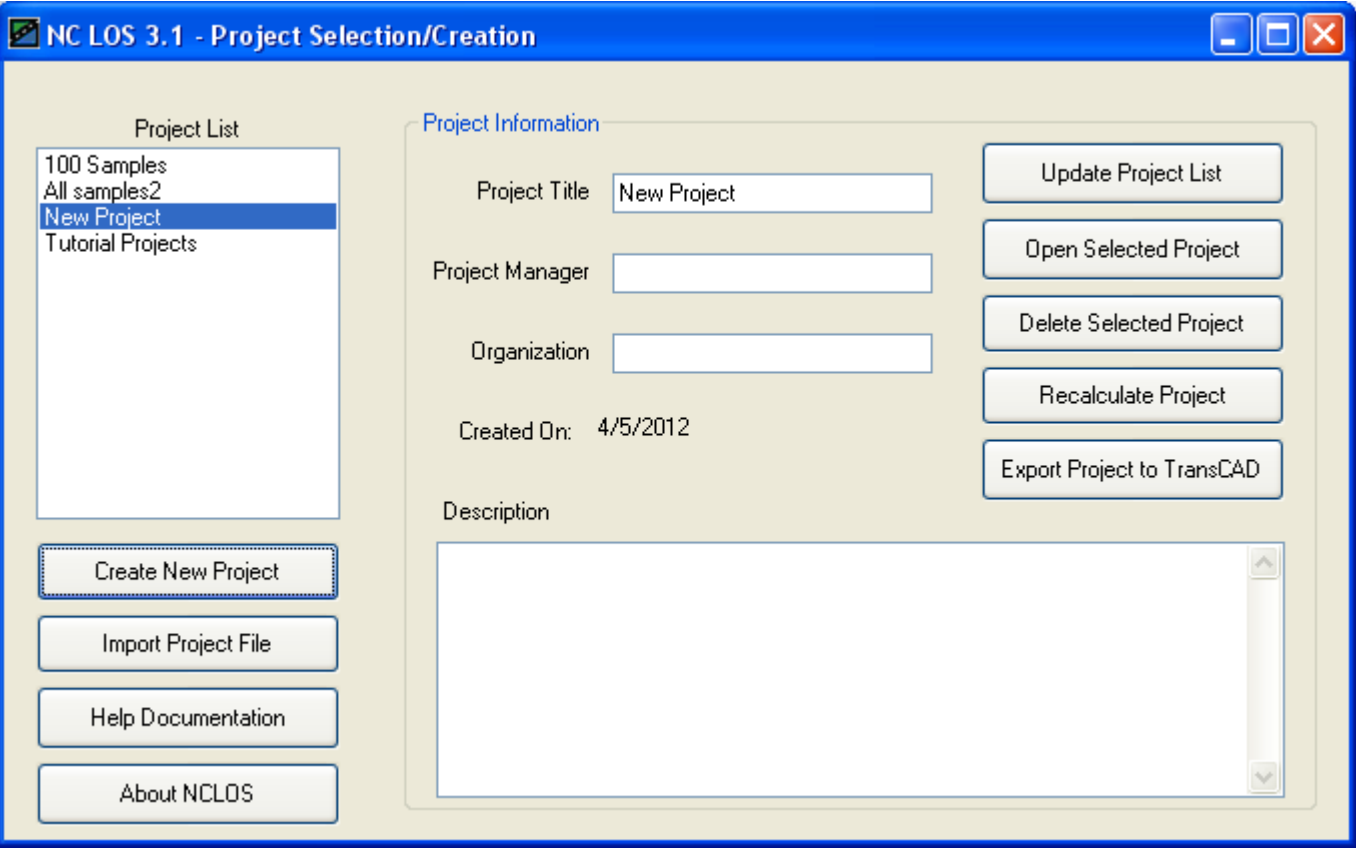

#### (*NC LOS 3.1 – Project Selection/Creation Window*)

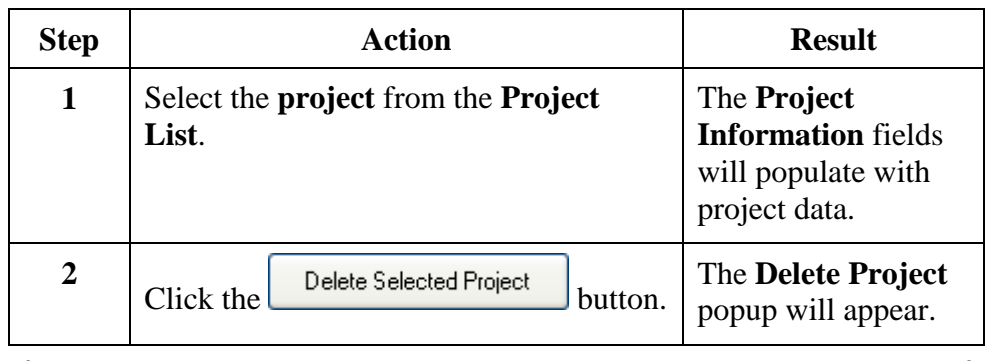

# **Deleting a Project**

#### **(continued)**

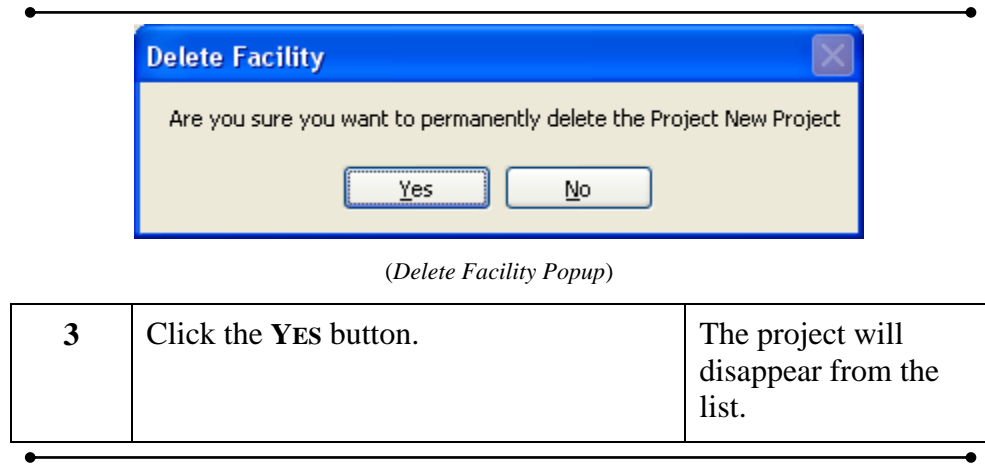

# **Chapter 3 Reports**

# **Selecting and Previewing Reports**

From the **Facility Analysis** window:

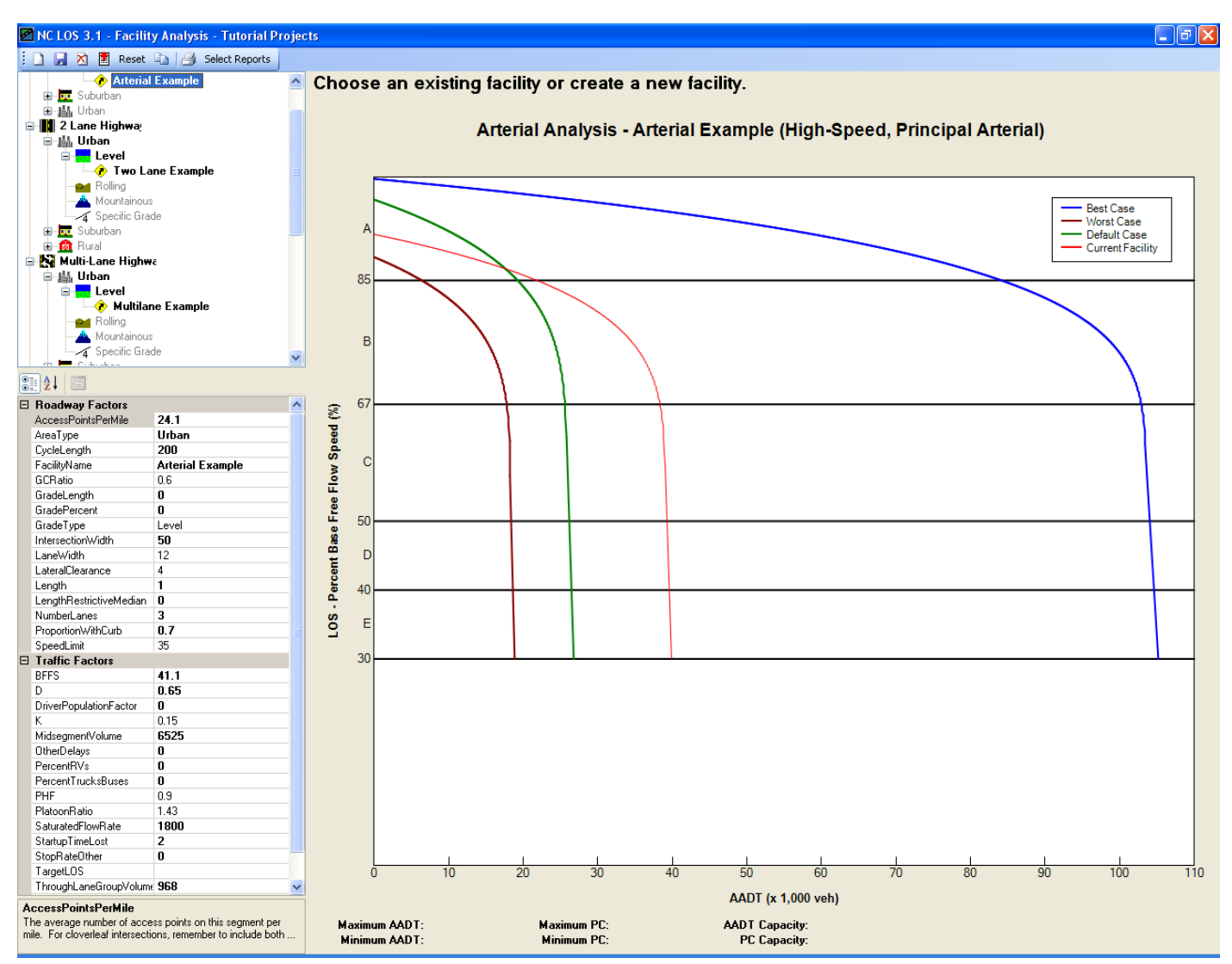

(*Facility Analysis Window*)

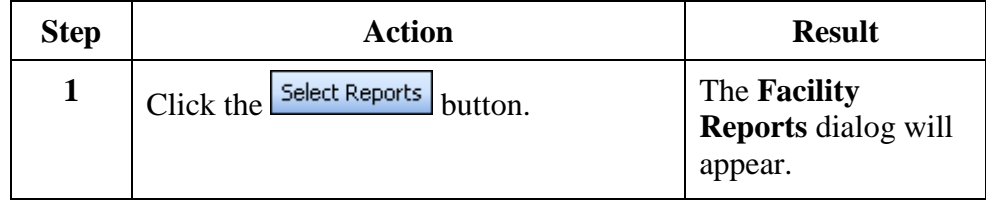

## **Selecting and Previewing Reports**

#### **(continued)**

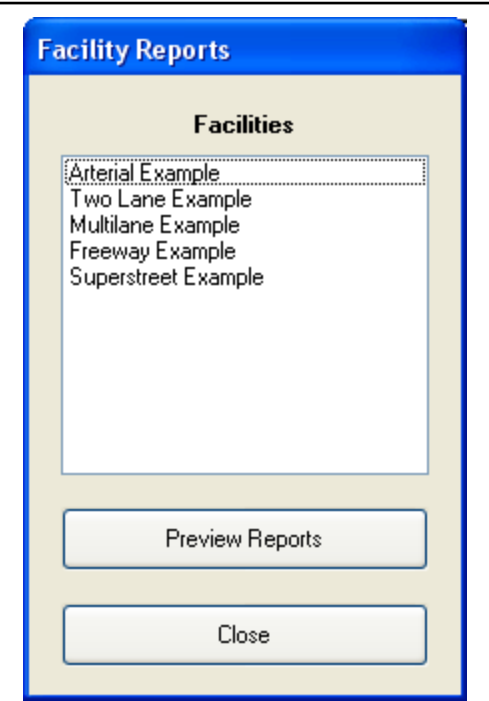

(*Facility Reports Dialog*)

| 2 | Select the report $(s)$ you wish to view.                                                                                                    | N/A                                  |
|---|----------------------------------------------------------------------------------------------------|--------------------------------------|
|   | <b>ENOTE:</b> To select subsequent reports,<br>hold down your $s$ key and select<br>the first, then the last in the list.<br>To select individual reports,<br>hold down your c key and<br>select each report. |                                      |
| 3 | Click the PREVIEW REPORTS button.                                                                                                    | The selected reports<br>will appear. |

### **Selecting and Previewing Reports**

#### **(continued)**

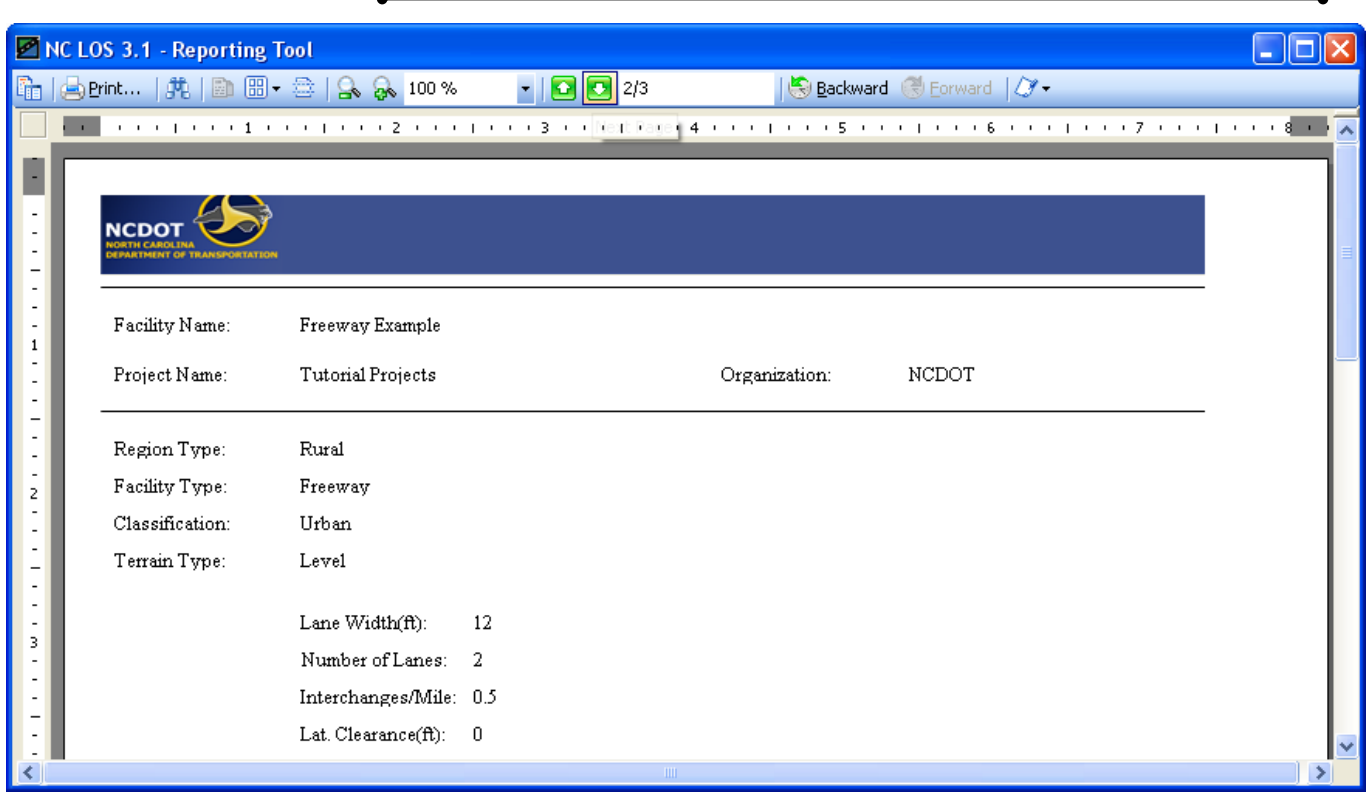

(*Reporting Tool Window*)

The following toolbar will appear at the top of the window.

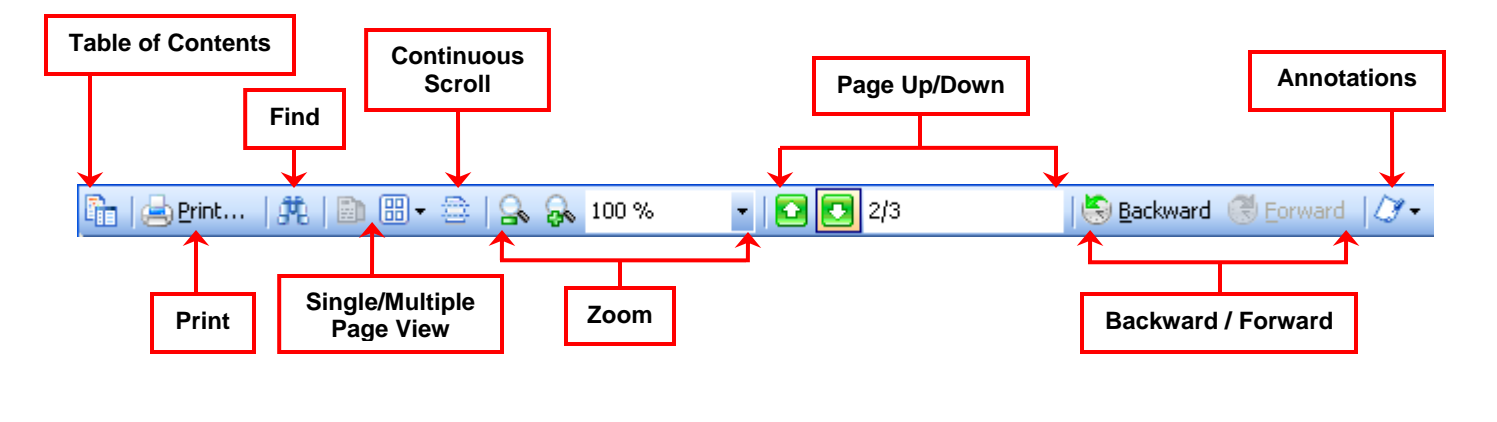